# Manuale utente ReX 2

Aggiornato il September 18, 2023

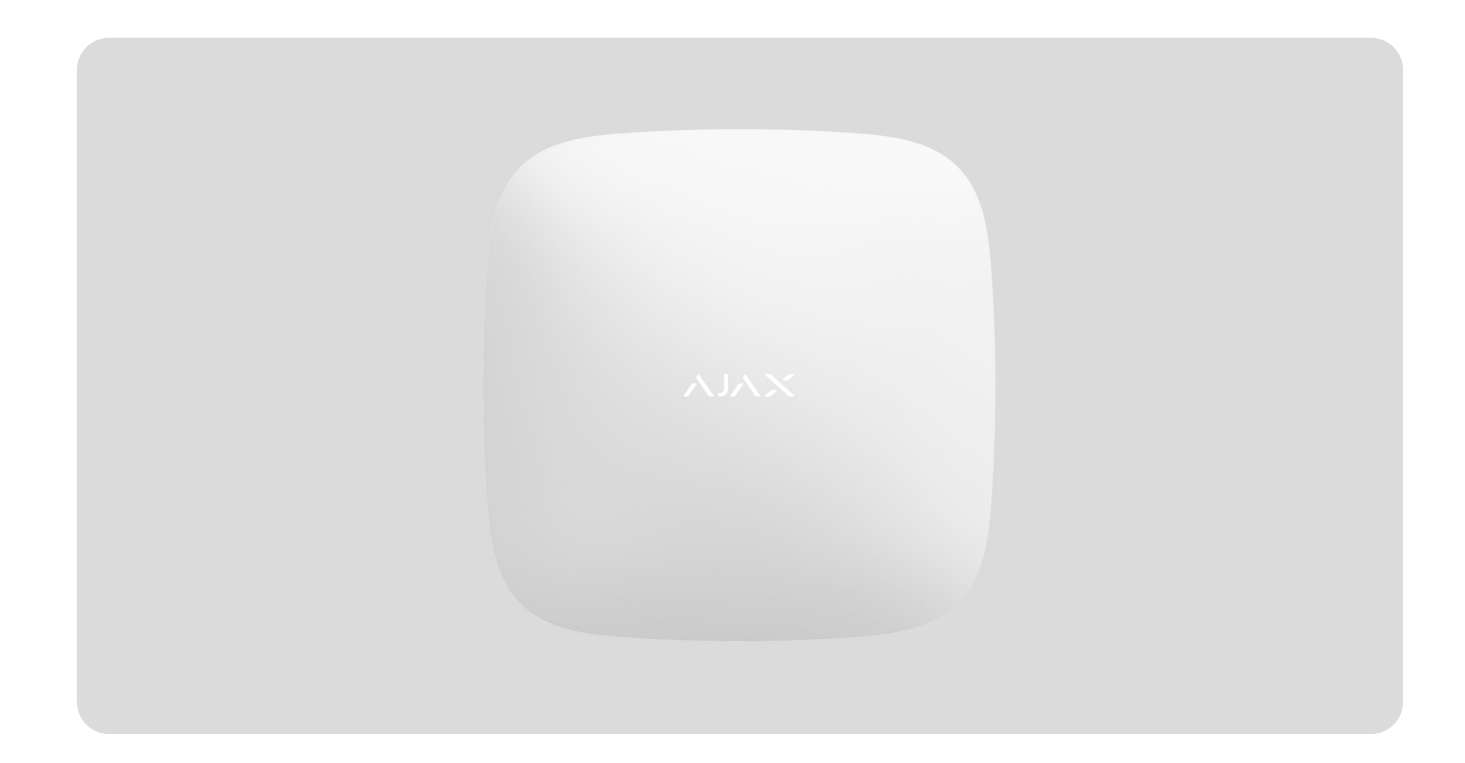

**ReX 2** è un ripetitore del segnale radio del sistema di sicurezza che supporta la foto-verifica degli allarmi. Comunica con l'hub tramite segnale radio o Ethernet. È progettato per l'installazione all'interno.

È dotato di un tamper anti-sabotaggio integrato per la protezione contro la manomissione e di una batteria di riserva con una durata di 38 ore.

> Il ripetitore funziona solo con tutti gli **hub Ajax compatibili**. La connessione ad altri hub, ripetitori del segnale, alle integrazioni uartBridge e [ocBridge Plus](https://ajax.systems/it/products/ocbridgeplus/), non è prevista.

Il dispositivo si aggiunge al sistema e si configura tramite le app per iOS, Android MacOS e Windows. L'utente sarà avvertito degli eventi del ReX 2 tramite notifiche push, SMS e chiamate (se abilitate).

[Acquista il ripetitore del segnale radio ReX 2](https://ajax.systems/it/products/rex-2/)

## Elementi funzionali

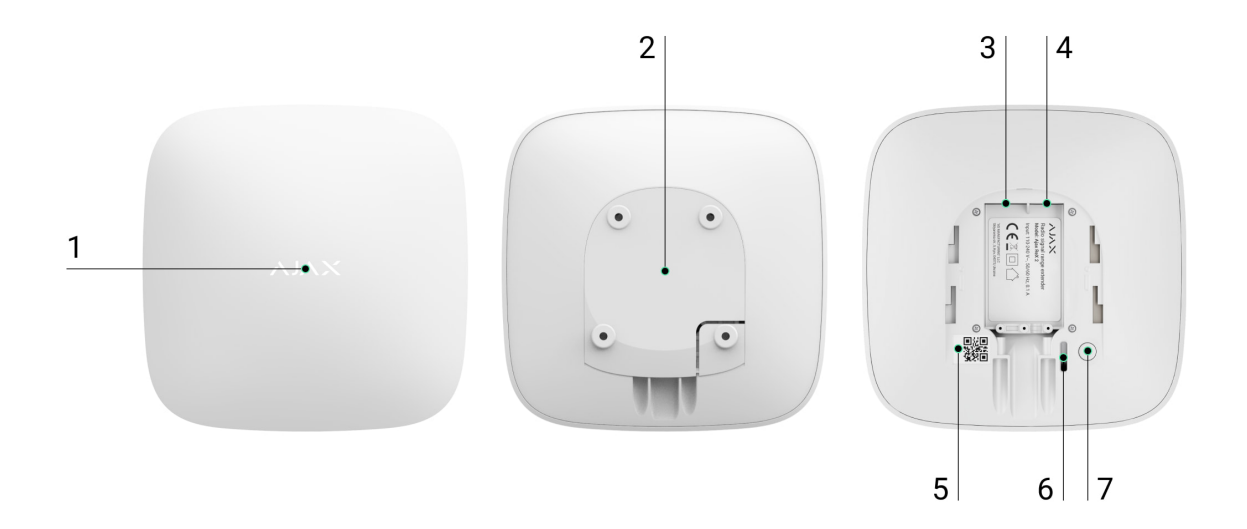

- **1.** Logo con indicatore LED.
- **2.** Pannello di montaggio SmartBracket. Farlo scorrere verso il basso con forza per aprirlo.

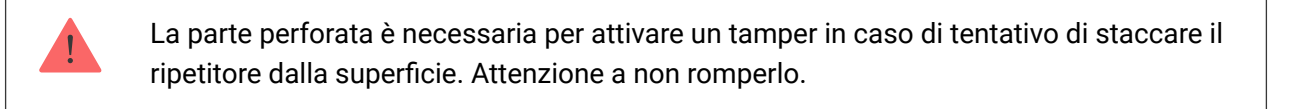

- **3.** Connettore del cavo di alimentazione.
- **4.** Connettore del cavo Ethernet.
- **5.** Codice QR con l'identificatore (numero di servizio) del ripetitore.
- **6.** Tamper anti-manomissione.
- **7.** Pulsante di accensione.

## Principio di funzionamento

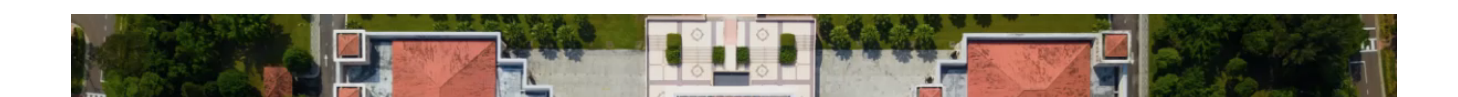

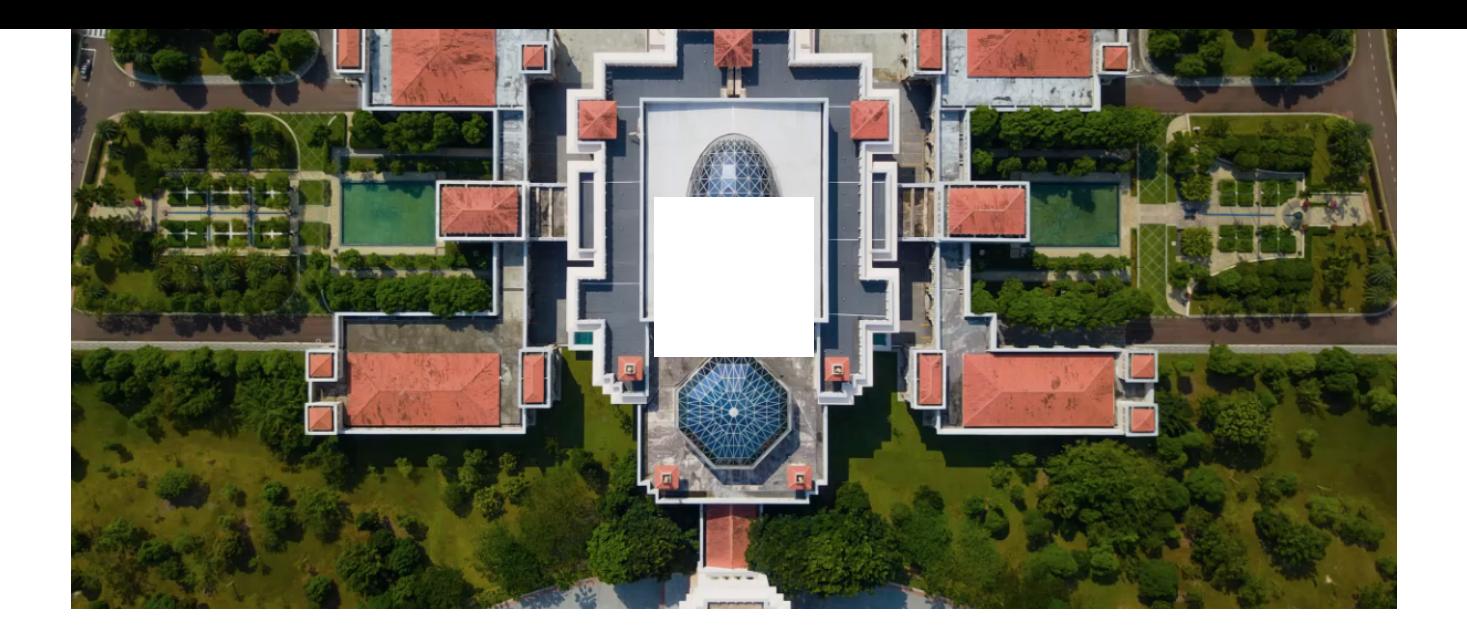

ReX 2 espande il raggio di comunicazione radio del sistema di sicurezza, consentendo l'installazione dei dispositivi Ajax a una maggiore distanza dall'hub. ReX 2 può comunicare con l'hub sia via radio (tramite i protocolli Jeweller e Wings) sia via cavo Ethernet se i dispositivi sono all'interno della stessa rete.

ReX 2 riceve i segnali dall'hub, li trasmette ai dispositivi connessi e invia segnali dai dispositivi all'hub. L'hub invia richieste di comunicazione al ripetitore con una frequenza da 12 a 300 secondi (a seconda delle impostazioni, il valore predefinito è di 36 secondi). Il ripetitore ReX 2 invia richieste di comunicazione a tutti i dispositivi connessi con la stessa frequenza.

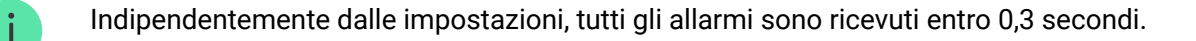

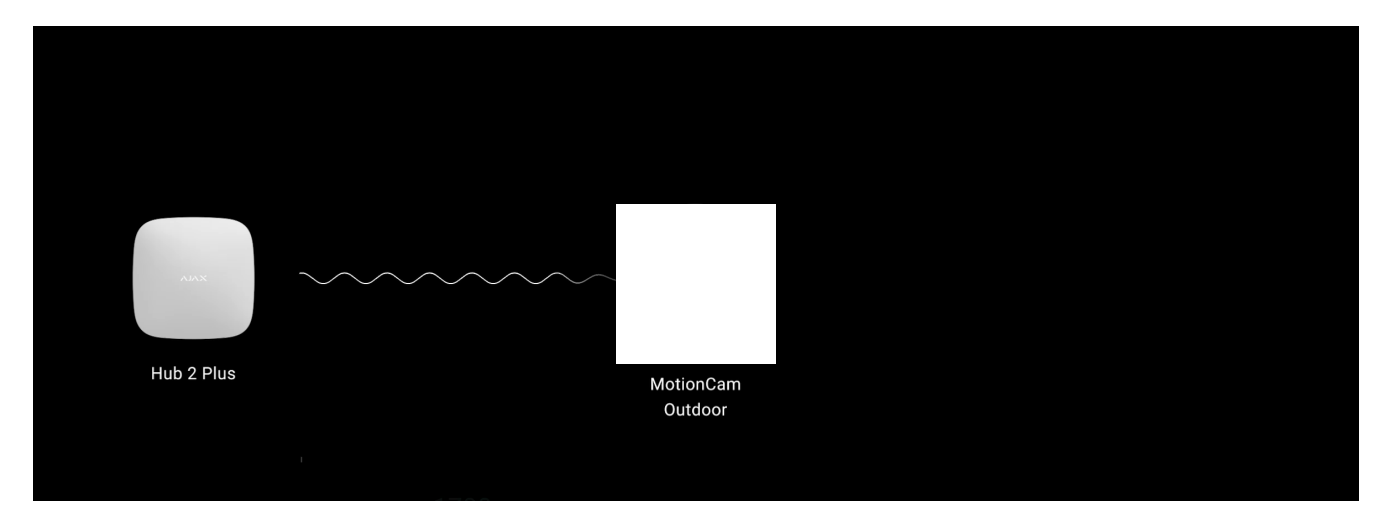

La portata della comunicazione tra ReX 2 e il dispositivo è limitata dalla portata del segnale radio del dispositivo. La portata del segnale radio è indicata nella pagina deldispositivo sul sito web e nel Manuale utente.

Se il dispositivo perde la comunicazione con un ripetitore per qualsiasi motivo, non si connette automaticamente a un altro ripetitore o hub.

## Protocolli di trasmissione dati Jeweller e Wings

Per trasmettere allarmi ed eventi il ripetitore utilizza la tecnologia Jeweller, mentre per la trasmissione delle foto utilizza la tecnologia Wings. Si tratta di protocolli di trasferimento dati wireless e bidirezionali che forniscono una comunicazione veloce e affidabile tra l'unità centrale, il ripetitore e i dispositivi del sistema collegati al ripetitore.

I protocolli supportano la crittografia a blocchi con chiave mobile e l'autenticazione del dispositivo a ogni sessione di comunicazione per la protezione da sabotaggi e contraffazione.

Per controllare la comunicazione con i dispositivi del sistema e visualizzarne lo stato, l'applicazione Ajax ha un sistema di richieste di comunicazione hubdispositivi con un intervallo da 12 a 300 secondi. L'intervallo della richiesta viene impostato dagli utenti o da un PRO con diritti di amministratore.

[Maggiori informazioni](https://support.ajax.systems/it/jeweller-radio-protocol/)

## Connessione tramite Ethernet

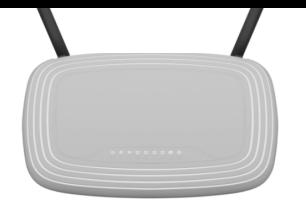

00:00 00:06

ReX2 con firmware OS Malevich 2.13 supporta la connessione all'hub non solo tramite segnale radio ma anche tramite Ethernet. Il cavo può essere utilizzato come canale di comunicazione principale o aggiuntivo. Ciò consente al sistema Ajax di proteggere un impianto come un centro uffici con parcheggio sotterraneo, un hangar metallico con più sezioni o un complesso di diversi magazzini.

Affinché questo canale di comunicazione funzioni, l'hub e ReX 2 devono essere collegati alla stessa rete tramite un router. Il router è necessario per determinare l'indirizzo IP per il ripetitore del segnale. La rete a cui si connette ReX 2 deve consentire richieste di trasmissione e aprire la porta 4269 per tutti i tipi di traffico.

La connessione di ReX 2 direttamente all'hub con cavo Ethernet non è prevista.

ReX 2 può funzionare con indirizzi IP sia statici che dinamici. Se il ripetitore non riesce a connettersi all'hub tramite Ethernet, negli stati di ReX 2 verrà visualizzato un errore. Per comodità, nei dettagli dell'errore è disponibile anche l'indirizzo MAC del ripetitore, che può essere utilizzato per trovare e risolvere il problema.

> La notifica di perdita di connessione viene inviata in due casi: se l'hub perde completamente la connessione con il ripetitore e se l'hub perde la connessione con il ripetitore sul canale di trasmissione delle fotografie. La notifica di perdita del collegamento **solo sul canale Jeweller** o **solo sul canale Wings** (se Ethernet è connesso) non viene inviata.

## Supporto della foto-verifica

Il ripetitore di segnale radio ReX 2 supporta la connessione dei [rilevatori con foto](https://support.ajax.systems/it/features-photo-verification/)**[veri](https://support.ajax.systems/it/features-photo-verification/)fica**. Il ripetitore ReX 2 è in grado di trasmettere non solo gli eventi e gli allarmi ma anche le fotografie fatte dai rilevatori.

Il tempo di consegna delle foto tramite un ripetitore dipende dal canale di connessione con l'hub, dal tipo di rilevatore e dalla risoluzione delle immagini.

### **Tempo di consegna delle foto tramite protocollo Wings:**

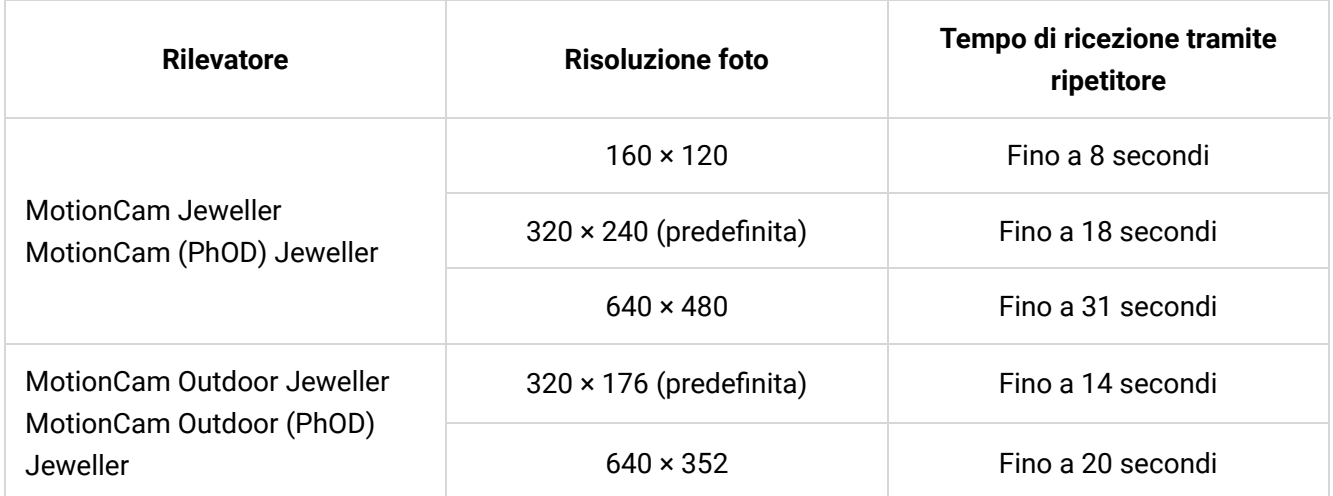

\* I valori sono calcolati a condizione che l'hub funzioni tramite Ethernet o 4G e che il livello del segnale tra ReX 2 e il rilevatore, nonché tra l'hub e ReX 2 sia pari a tre tacche. Se si utilizza la funzione [Foto su richiesta](https://support.ajax.systems/it/photos-on-demand/), potrebbe verificarsi un breve ritardo (fino a 3 secondi) prima che il rilevatore scatti una foto.

#### **Tempo di consegna delle foto tramite Ethernet:**

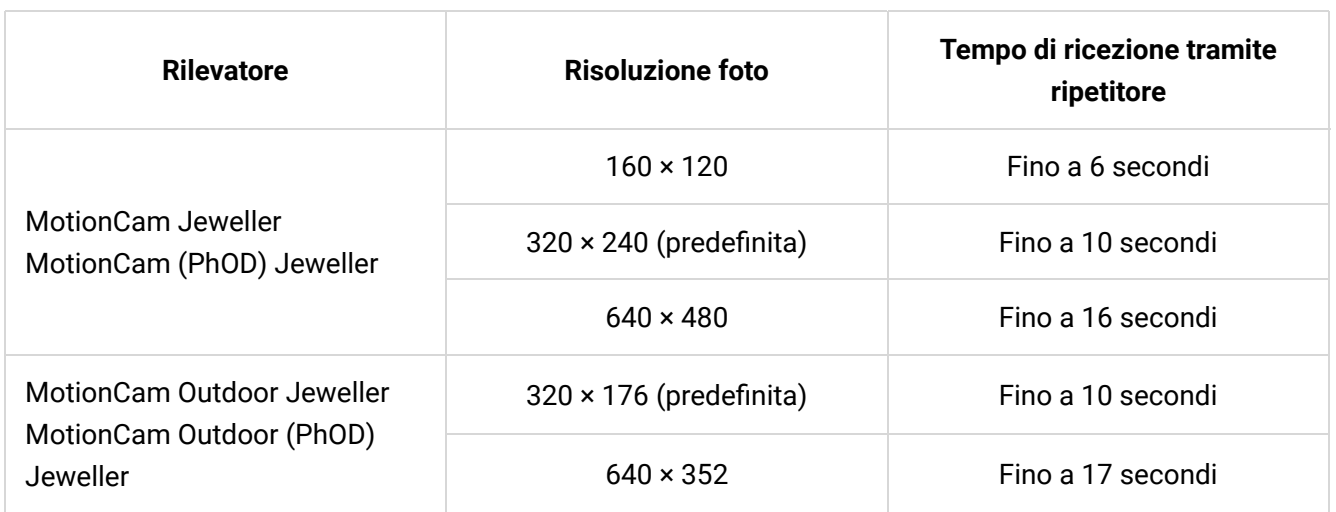

\* I valori sono calcolati a condizione che l'hub funzioni tramite Ethernet o 4G e che il livello del segnale tra ReX 2 e il rilevatore sia pari a tre tacche. Se si utilizza la funzione [Foto su](https://support.ajax.systems/it/photos-on-demand/) [richiesta](https://support.ajax.systems/it/photos-on-demand/), potrebbe verificarsi un breve ritardo (fino a 3 secondi) prima che il rilevatore scatti una foto.

### [Caratteristiche della foto-veri](https://support.ajax.systems/it/features-photo-verification/)fica nel sistema Ajax

### Numero di ripetitori e dispositivi che si possono connettere

A seconda del modello, è possibile collegare all'hub il seguente numero di ripetitori:

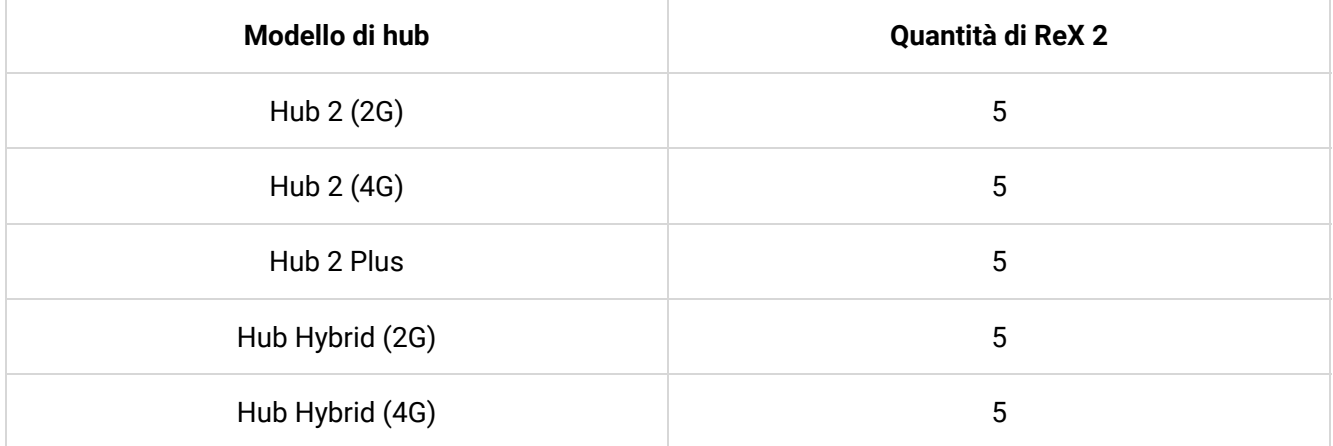

Non vi è differenza in base al tipo esatto di ripetitore utilizzato, **ReX** o **ReX 2**. Possono essere connessi al sistema in qualsiasi combinazione entro i limiti imposti dall'hub.

ReX 2 si connette all'hub solo per via diretta. Non è supportata la connessione a un altro ripetitore.

ReX 2 non consente di aumentare il numero di dispositivi connessi all'hub. Il numero massimo di dispositivi che possono connettersi a ReX 2 dipende dal modello di hub.

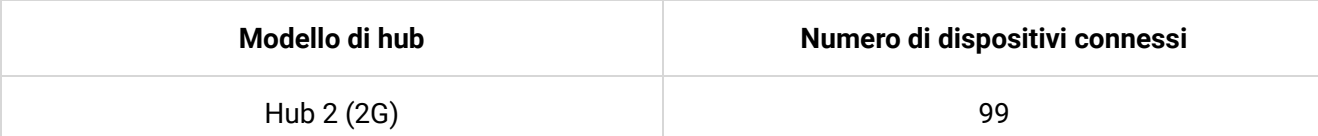

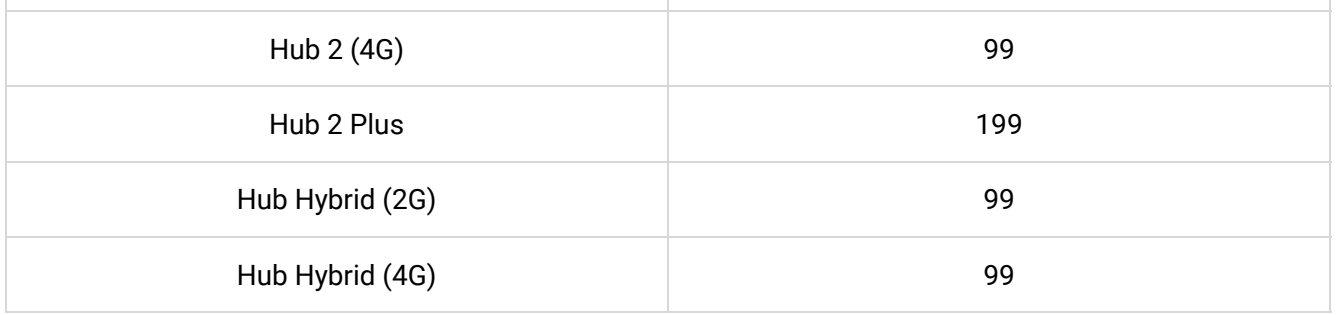

## Invio degli eventi alla centrale ricezione allarmi

Il sistema Ajax può connettersi alla CRA e trasmettere allarmi ed eventi tramite protocollo SurGard (Contact ID), SIA (DC-09), ADEMCO 685 e altri formati di protocollo proprietario. Una lista completa dei protocolli supportati è [disponibile](https://support.ajax.systems/it/hub-cms-support/) . [qui](https://support.ajax.systems/it/hub-cms-support/)

### [Collegamento di Ajax al monitoraggio](https://ajax.systems/it/connecting-to-cms/)

Il numero del loop (zona) ReX 2 si trova negli stati del dispositivo. Per ottenerlo:

- **1.** Accedere all'[app Ajax](https://ajax.systems/it/software/).
- **2.** Selezionare l'hub se ce ne sono diversi o se si sta usando un'app PRO.
- **3.** Accedere al menu Dispositivi  $\blacksquare$ .
- **4.** Selezionare ReX 2. Il numero del loop (zona) è visualizzato in fondo alla pagina.

Il numero del loop (zona) ReX 2 è disponibile anche nel menu **Aree** (app Ajax → Dispositivi  $\blacksquare$  → Hub → Impostazioni  $\overset{\leftrightarrow}{\otimes}$  → Aree). Per trovare il numero del loop (zona), selezionare l'area in cui si trova il ripetitore. Il numero del dispositivo corrisponde al numero del loop (zona).

## Modelli di hub compatibili

Per funzionare ReX 2 ha bisogno di un hub. Elenco degli hub compatibili:

- [Hub 2 \(2G\)](https://ajax.systems/it/products/hub-2/)
	- . . . *. . .* . . .
- [Hub 2 \(4G\)](https://ajax.systems/it/products/hub-2/)
- [Hub 2 Plus](https://ajax.systems/it/products/hub2-plus/)
- [Hub Hybrid \(2G\)](https://ajax.systems/it/products/hub-hybrid/)
- [Hub Hybrid \(4G\)](https://ajax.systems/it/products/hub-hybrid/)

Laconnessione ad altri hub, ripetitori del segnale radio, ocBridge Plus e [uartBridge](https://ajax.systems/it/products/uartbridge/) non è prevista.

## Connessione

Il ripetitore funziona solo con tutti gli **hub Ajax compatibili**. La connessione ad altri hub, ripetitori del segnale, alle integrazioni uartBridge e [ocBridge Plus](https://ajax.systems/it/products/ocbridgeplus/), non è prevista.

### **Prima di effettuare la connessione, assicurarsi che:**

- **1.** L'[app Ajax](https://ajax.systems/it/software/) sia installata.
- **2.** Un [account](https://support.ajax.systems/it/faqs/how-to-create-the-ajax-account/) sia stato creato.
- **3.** L'hub richiesto sia stato aggiunto all'app Ajax.
- **4.** L'hub sia stato abilitato e sia stata creata almeno una stanza per questo hub.
- **5.** Si abbiano i diritti di amministratore per questo hub.
- **�.** Questo hub abbia accesso a Internet tramite almeno un canale di comunicazione: Ethernet, Wi-Fi o connessione cellulare. Per controllare questo, è possibile usare l'app Ajax o controllare il logo dell'hub sul frontalino. Il logo dovrebbe illuminarsi di bianco o di verde.
- **7.** L'hub sia disinserito e non stia eseguendo aggiornamenti. È possibile controllare questo dallo stato dell'hub nell'app Ajax.

#### **Per connettere ReX 2 all'hub:**

**1.** Rimuovere il pannello di montaggio SmartBracket facendolo scorrere verso il basso con forza. Non danneggiare la porzione perforata, poiché è necessaria

basso con forza. Non danneggiare la porzione perforata, poiché è necessaria ad attivare il tamper anti-sabotaggio che avvisa in caso di rimozione del ripetitore.

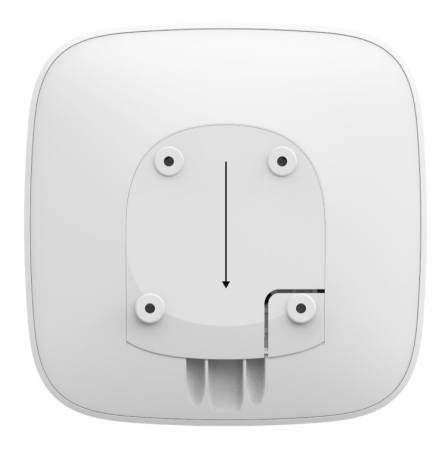

- **2.** Connettere ReX 2 a una fonte di alimentazione esterna. Connettere il cavo Ethernet a ReX 2.
- **3.** Accedere all'app Ajax.
- **4.** Selezionare l'hub se ce ne sono diversi o se si sta usando un'app PRO.
- **5.** Andare alla scheda **Dispositivi D** e fare clic su Aggiungi dispositivo.
- **�.** Dare un nome al ripetitore, scansionare o inserire manualmente il codice QR (indicato sulla custodia del dispositivo e sulla confezione) e selezionare una stanza e un'area (se la [modalità aree](https://support.ajax.systems/it/ajax-group-mode/) è attivata).

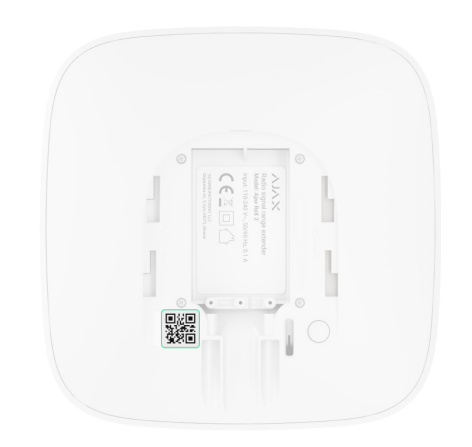

- **7.** Fare clic su **Aggiungi**; verrà avviato un conto alla rovescia.
- **�.** Accendere ReX 2 tenendo premuto il pulsante di accensione per 3 secondi.

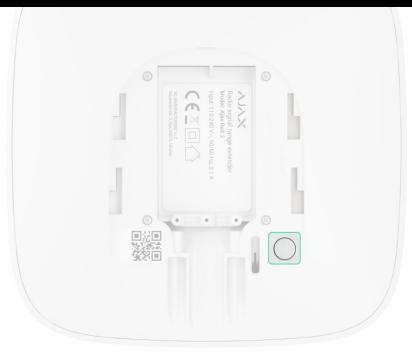

Per assicurarsi che ReX 2 sia collegato all'hub, il ripetitore deve trovarsi nella stessa struttura protetta del sistema (entro la portata della rete radio dell'hub). Non è prevista la connessione all'hub, quando il ripetitore comunica con l'hub solo tramite Ethernet.

Una volta connesso all'hub, il logo cambierà colore da rosso a bianco entro 30 secondi. Il ripetitore connesso comparirà nella lista dei dispositivi dell'hub nell'app Ajax. La velocità di aggiornamento degli **stati del ripetitore** dipende dalle **impostazioni di Jeweller** (o **Jeweller/Fibra** per gli hub ibridi Ajax),; il valore predefinito è di 36 secondi.

Se la connessione non è riuscita, spegnere ReX 2 e riprovare dopo 5 secondi. Supponiamo che il numero massimo di dispositivi sia stato aggiunto all'hub (a seconda del modello di hub), quando si tenta di aggiungere il dispositivo. In tal caso, si riceverà la notifica corrispondente nell'app Ajax.

ReX 2 funziona con un solo hub. Quando è collegato a un nuovo hub, il ripetitore smette di inviare comandi a quello vecchio. Una volta aggiunto a un nuovo hub, ReX 2 non viene rimosso dalla lista dei dispositivi del vecchio hub. Questo va fatto nell'app Ajax.

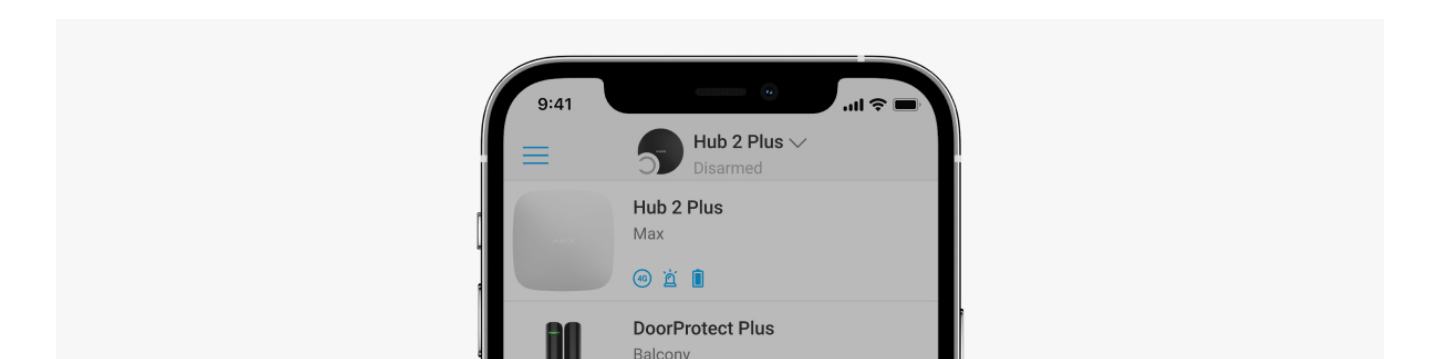

## Spia di malfunzionamento

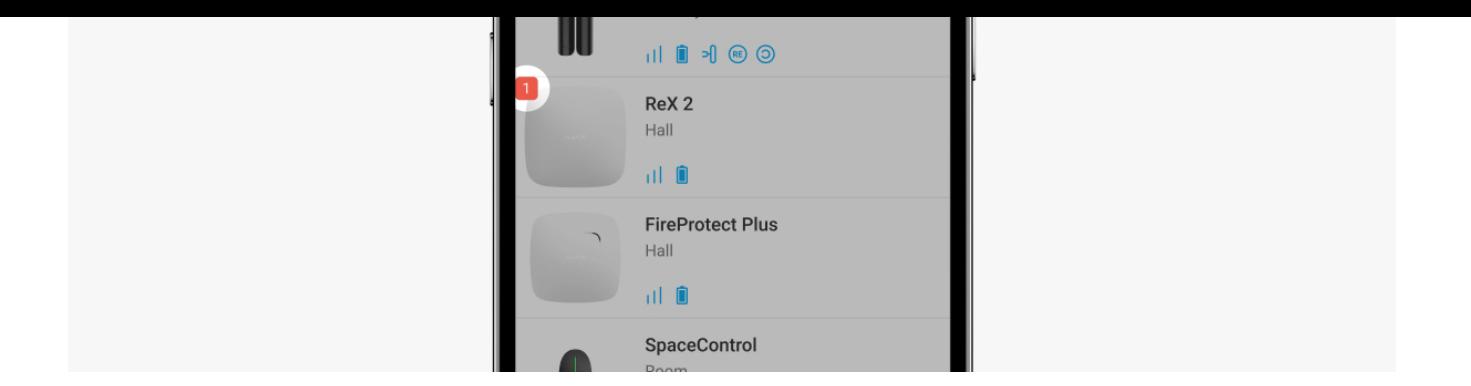

Quando il ripetitore rileva un malfunzionamento (per esempio, non c'è una fonte di alimentazione esterna), nell'app Ajax compare la spia di un contatore nell'angolo in alto a sinistra dell'icona del dispositivo.

Tutti i guasti possono essere visti negli **stati del ripetitore**. I campi con errori saranno evidenziati in rosso.

### Icone

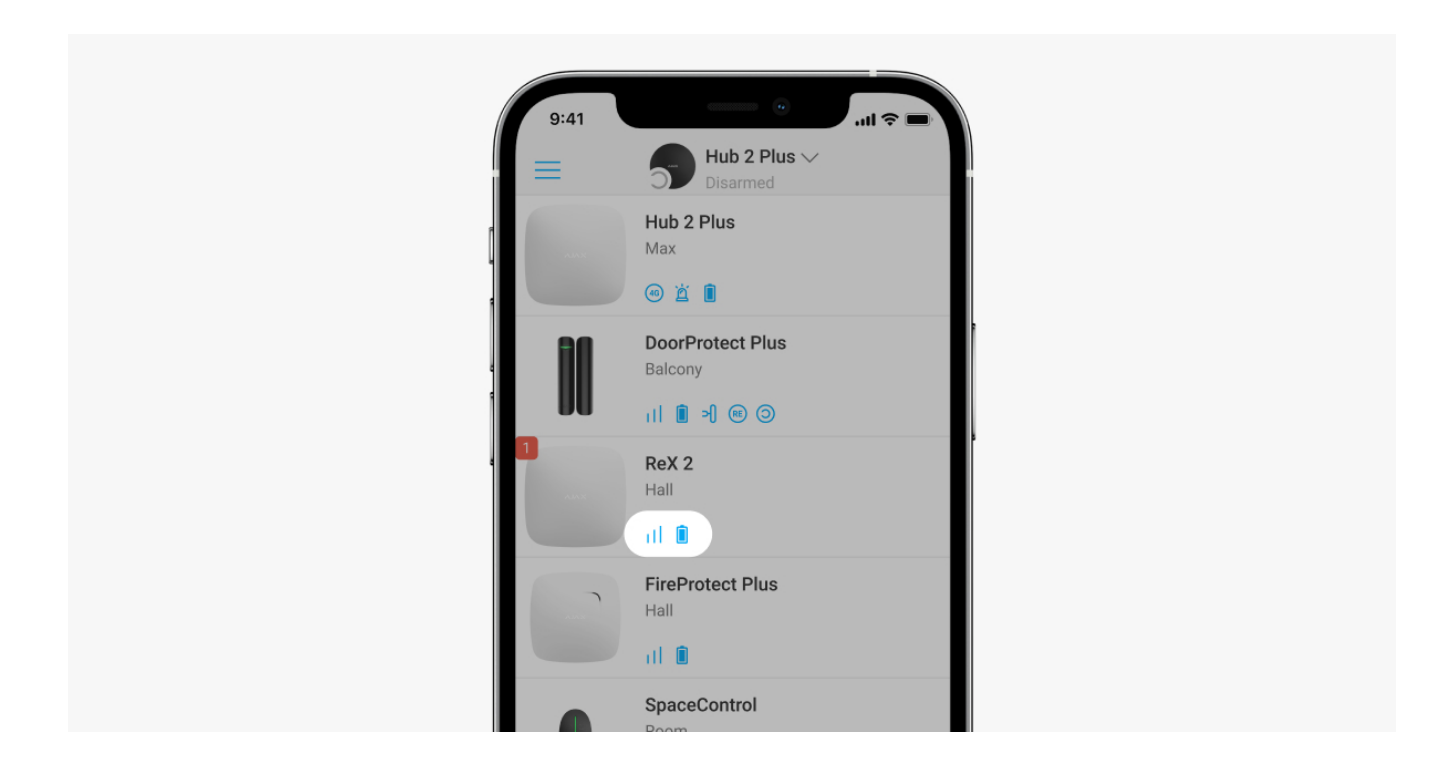

Le icone mostrano alcuni degli stati di ReX 2. È possibile vedere gli stati nella scheda **Dispositivi** dell'app Ajax.

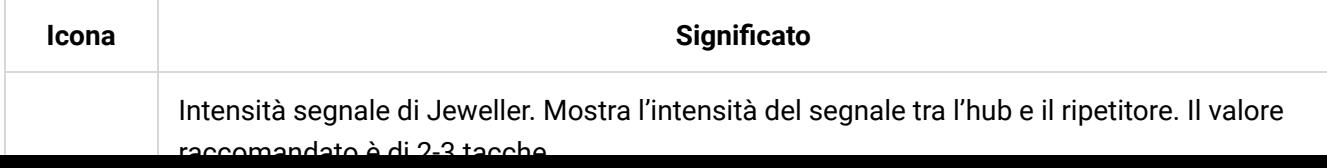

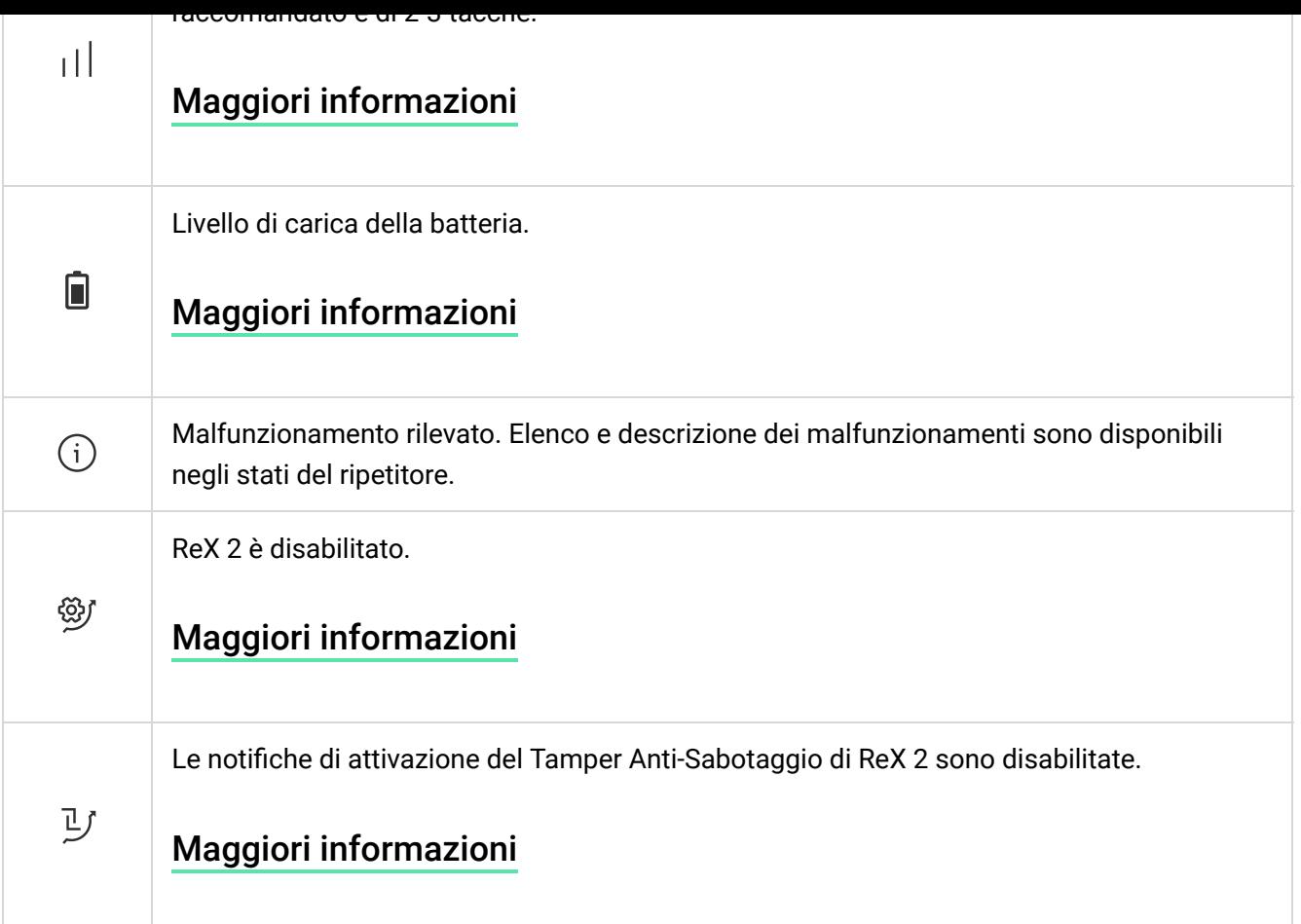

## Stati del dispositivo

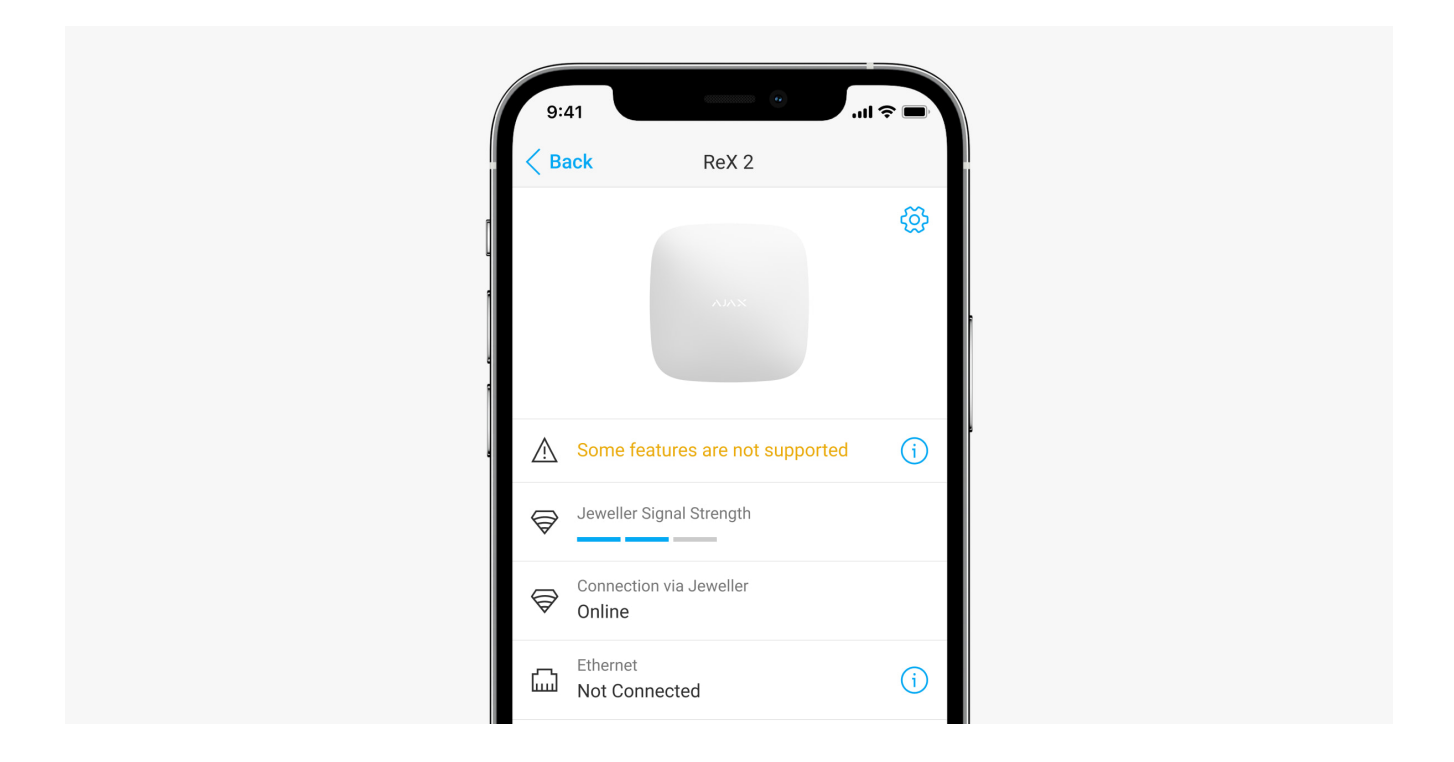

Gli stati includono informazioni sul dispositivo e i sui suoi parametri di funzionamento. Gli stati di ReX 2 si trovano nell'[app Ajax](https://ajax.systems/it/software/):

- **1.** Selezionare l'hub se ce ne sono diversi o se si sta usando un'app PRO.
- **2.** Accedere alla scheda **Dispositivi** .
- **3.** Selezionare ReX 2 dall'elenco.

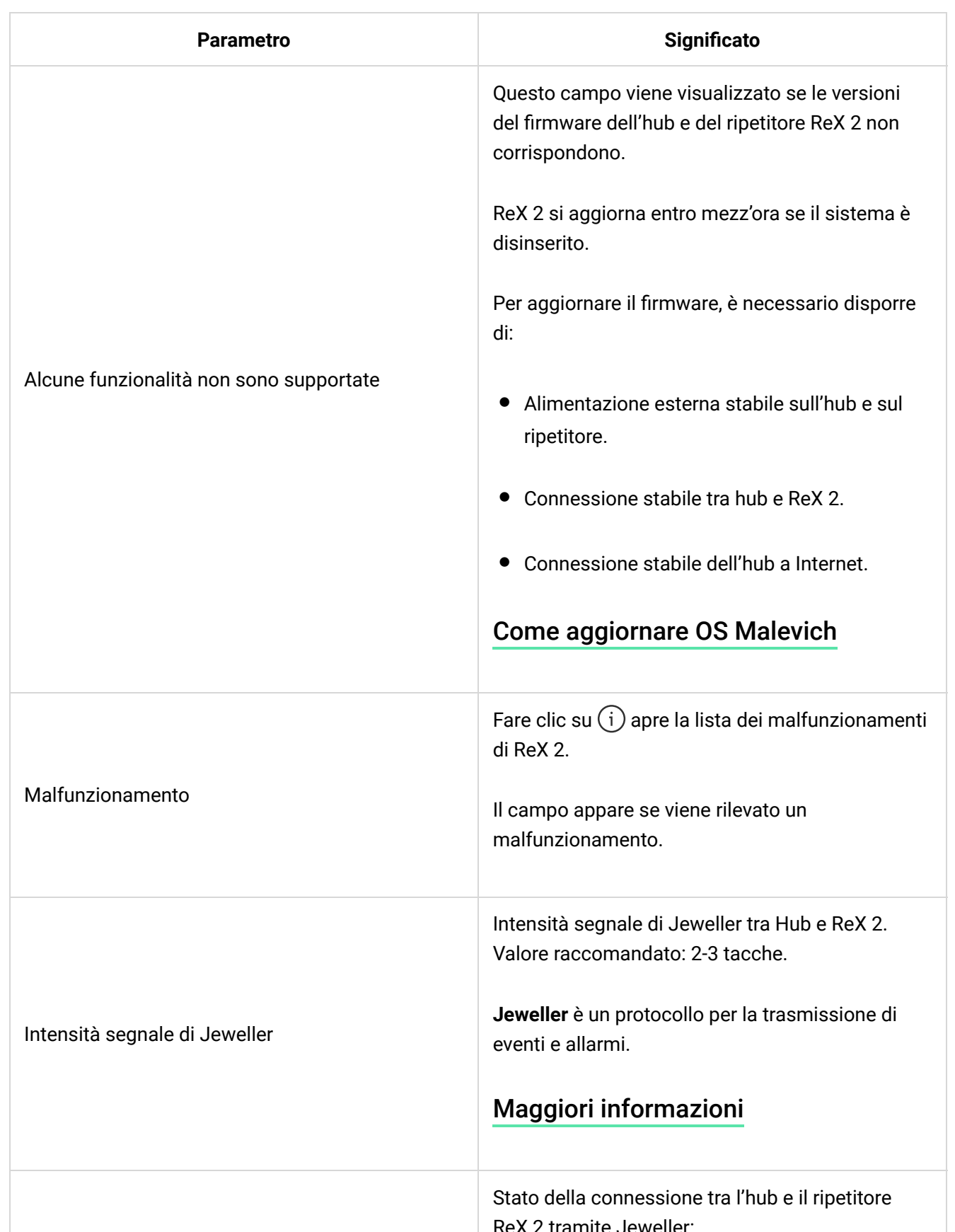

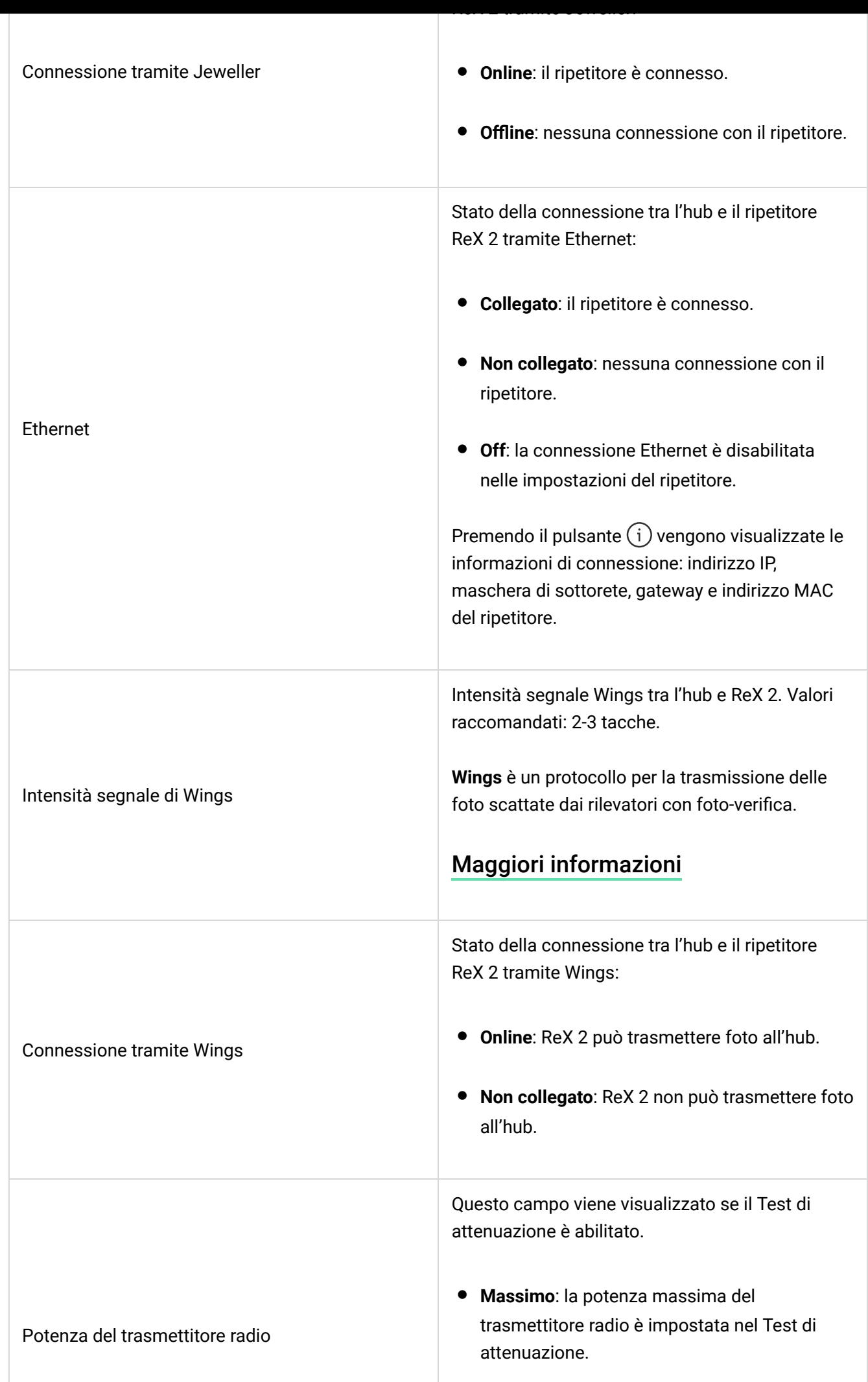

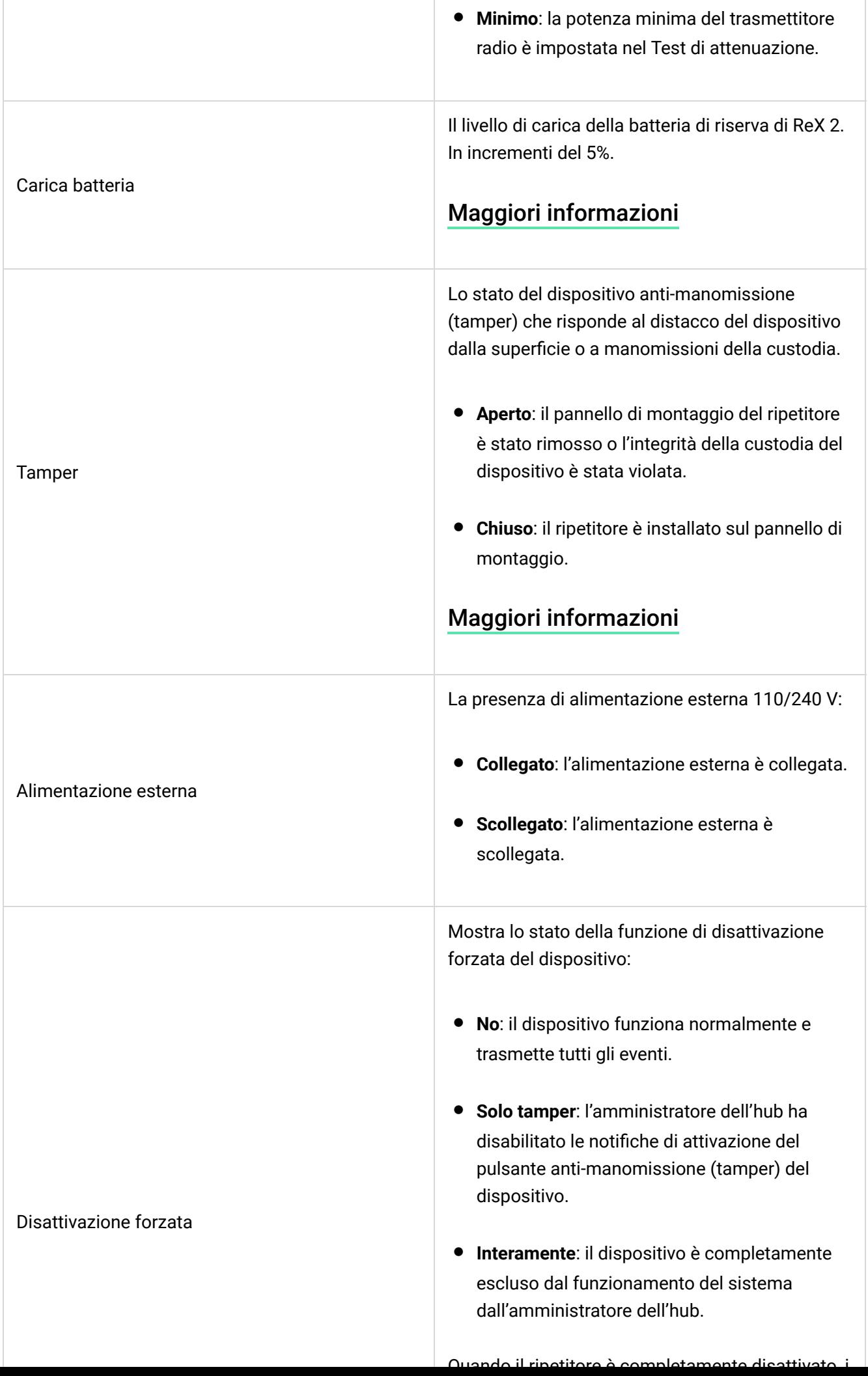

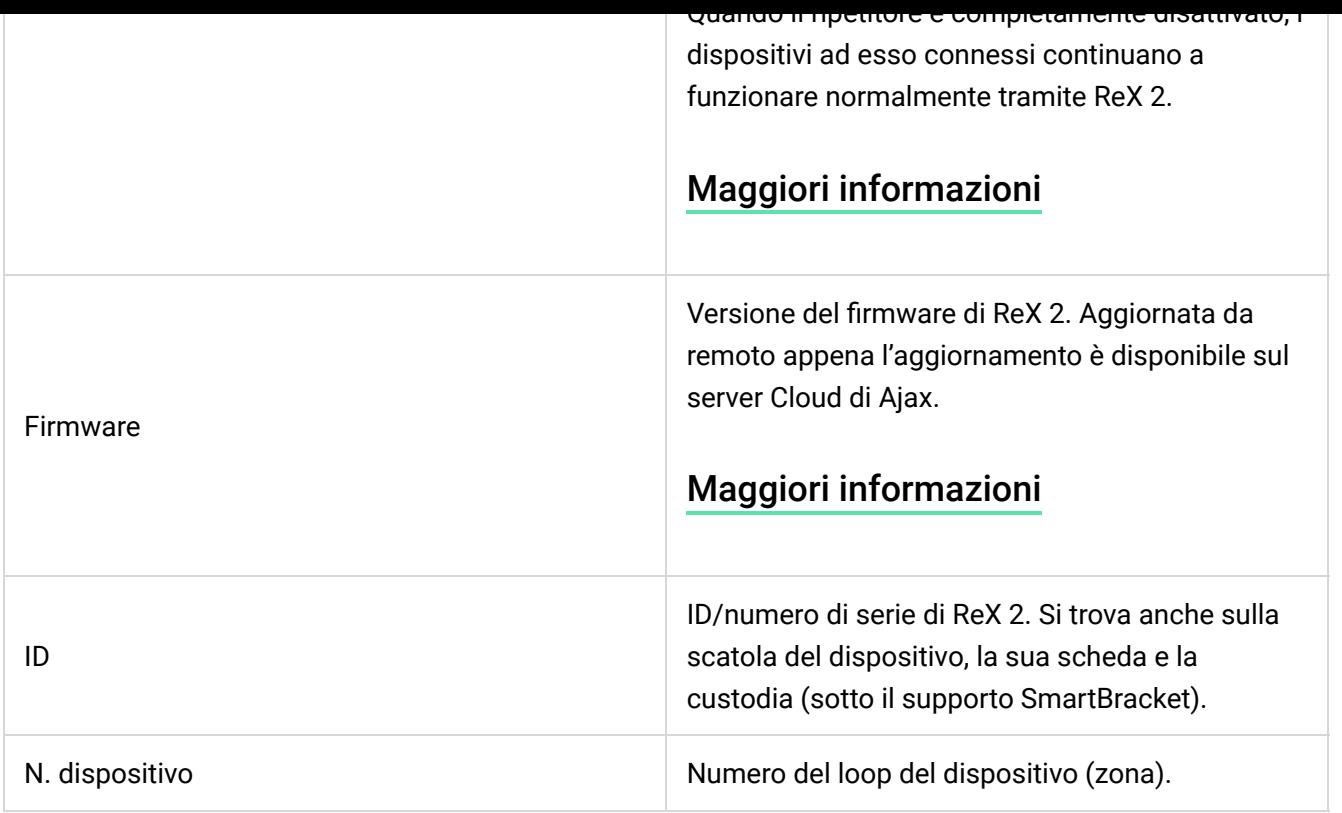

## Impostazioni

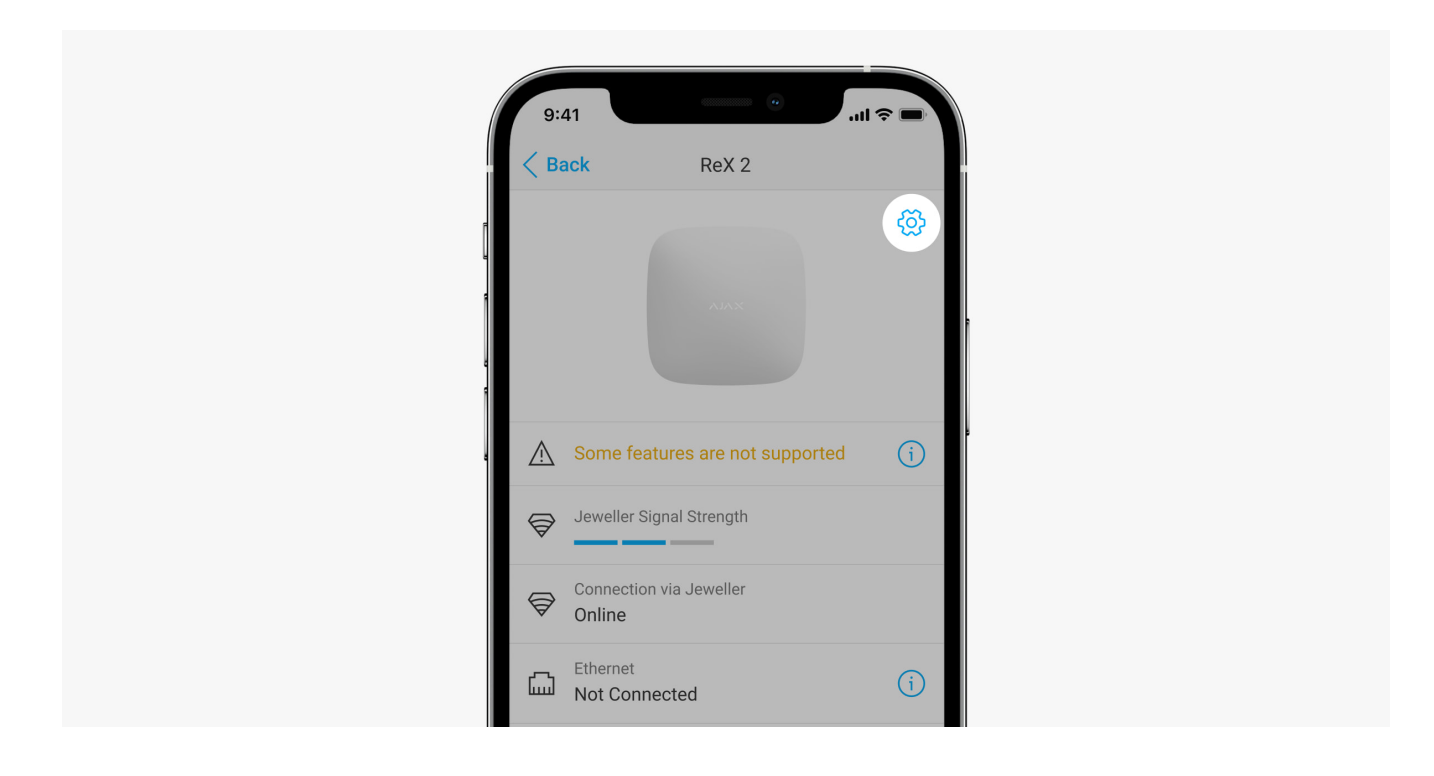

Le impostazioni di ReX 2 possono essere modificate nell'[app Ajax](https://ajax.systems/it/software/):

- **1.** Selezionare l'hub se ce ne sono diversi o se si sta usando un'app PRO.
- **2.** Accedere alla scheda **Dispositivi** .
- **3.** Selezionare **ReX 2** dall'elenco.
- **4.** Andare su **Impostazioni** facendo clic sull'icona dell'ingranaggio  $\circledS$  in alto a destra.
- **5.** Selezionare gli opportuni parametri.
- **�.** Fare clic su **Indietro** per salvare le nuove impostazioni.

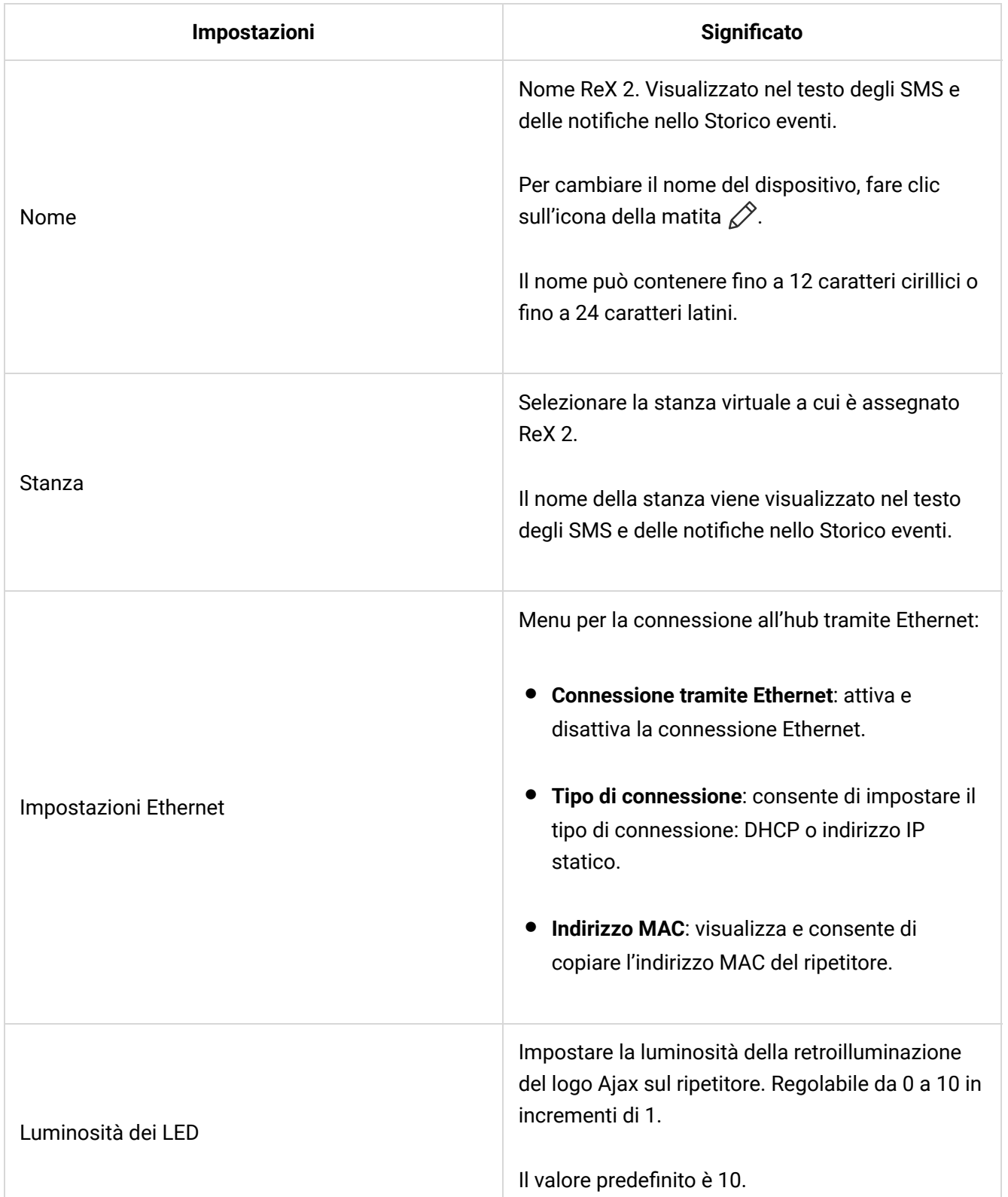

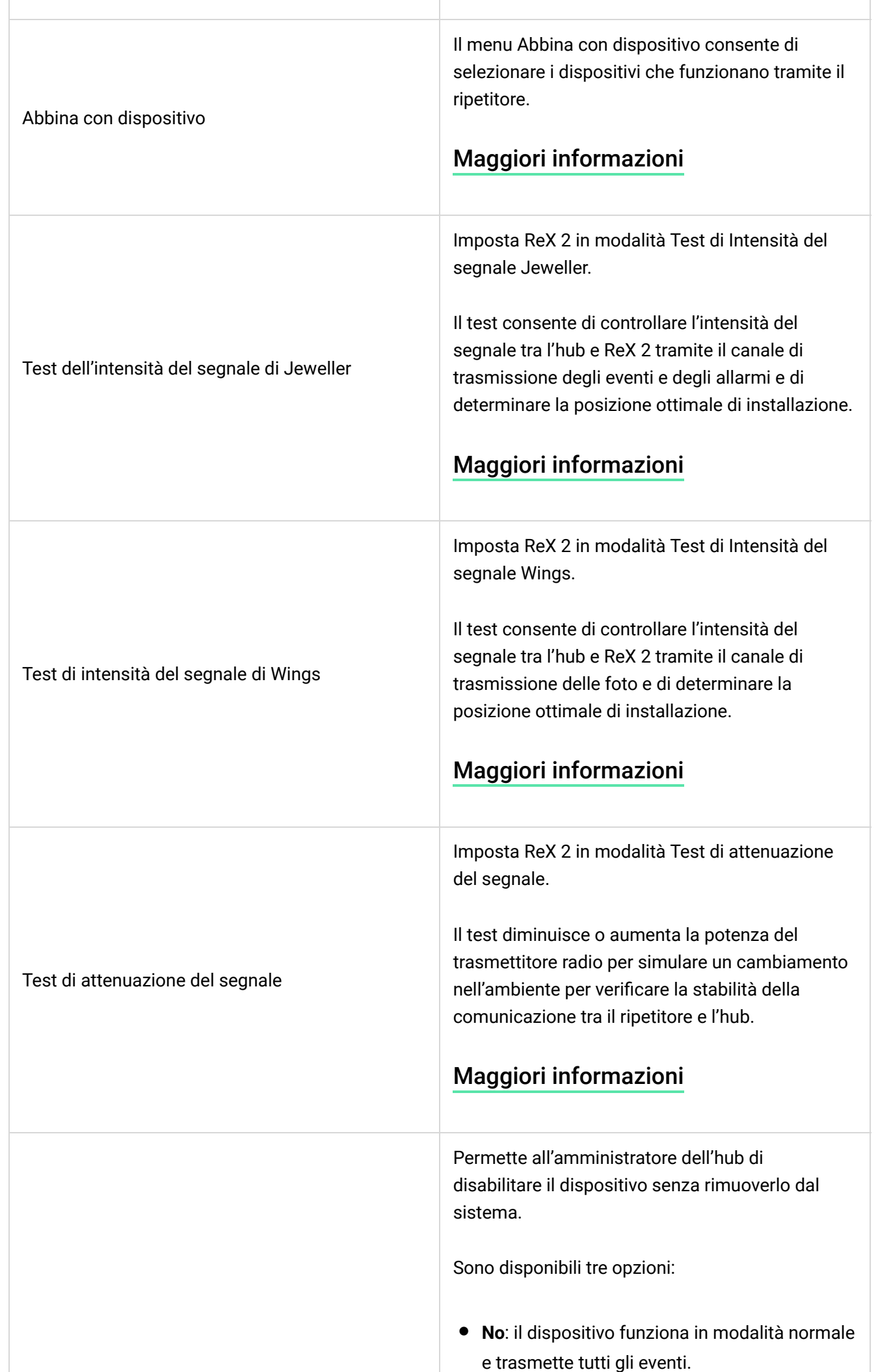

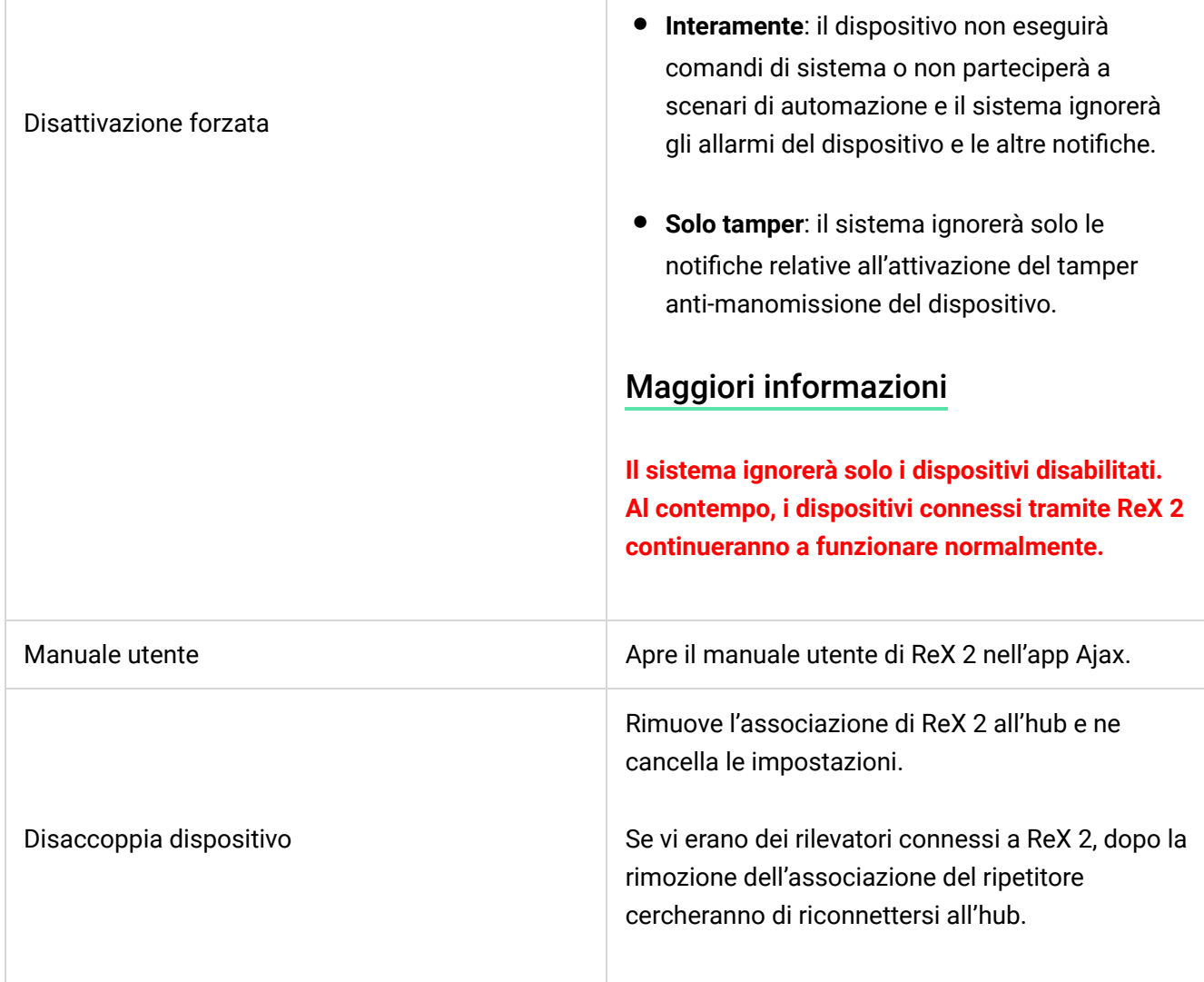

## Connettere dispositivi a ReX 2

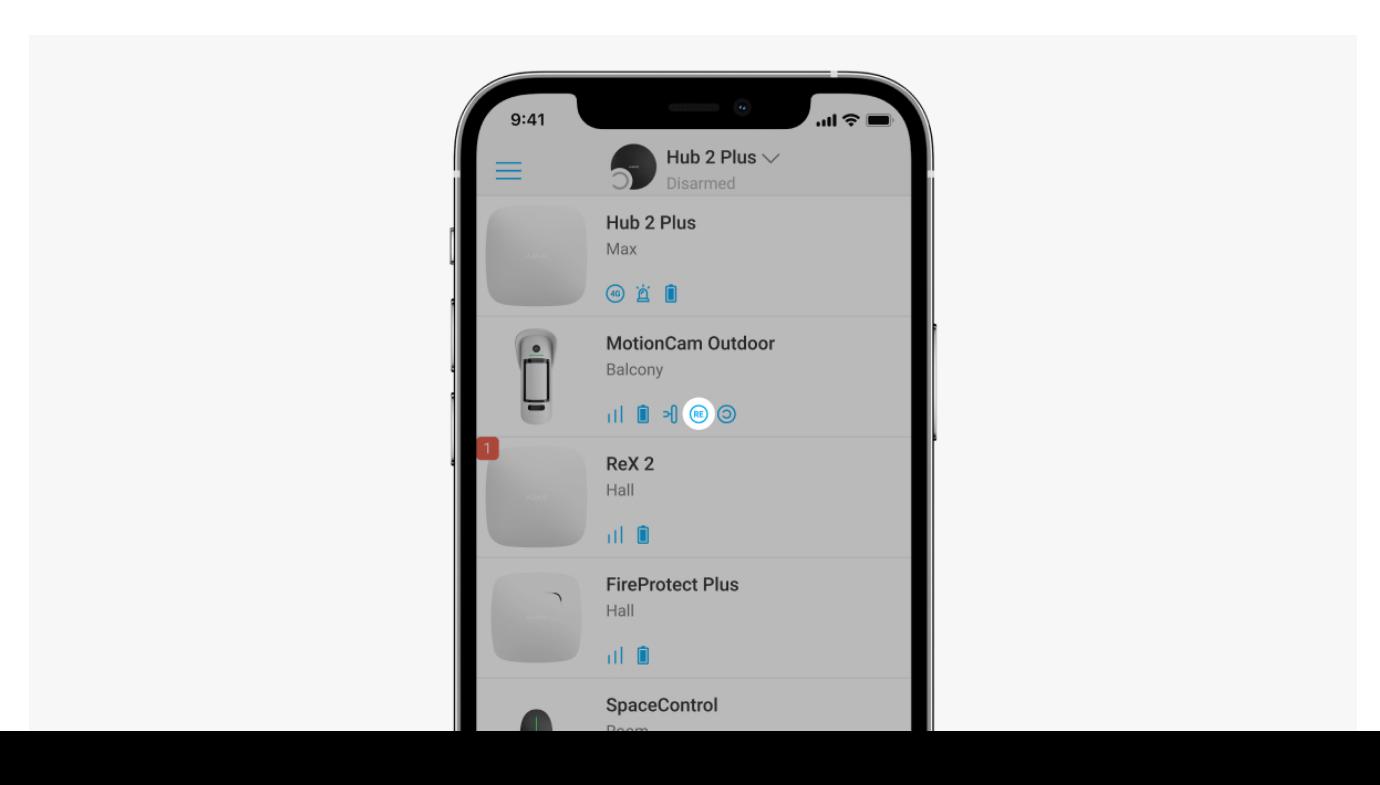

#### **Per assegnare un dispositivo a un ripetitore, nell'app Ajax:**

- **1.** Selezionare l'hub se ce ne sono diversi o se si sta usando un'app PRO.
- **2.** Accedere alla scheda **Dispositivi** .
- **3.** Selezionare **ReX 2** dall'elenco.
- **4.** Andare su **Impostazioni** facendo clic sull'icona dell'ingranaggio  $\overset{\leftrightarrow}{\otimes}$  in alto a destra.
- **5.** Nel menu, selezionare **Associare dispositivo**.
- **6.** Scegliere i dispositivi da usare tramite il ripetitore.
- **7.** Fare clic su **Indietro** per salvare le impostazioni.

Una volta connessi, sui dispositivi selezionati nell'app Ajax è visualizzata l'icona  $(\mathbb{R}^E)$ . Il dispositivo può essere associato a un solo ReX 2. Quando un dispositivo è assegnato a un ripetitore, si disconnette automaticamente da un altro ripetitore connesso.

### **Per assegnare un dispositivo all'hub, nell'app Ajax:**

- **1.** Selezionare l'hub se ce ne sono diversi o se si sta usando un'app PRO.
- **2.** Accedere alla scheda **Dispositivi** .
- **3.** Selezionare **ReX 2** dall'elenco.
- **4.** Andare su Impostazioni facendo clic sull'icona dell'ingranaggio  $\overset{\leftrightarrow}{\infty}$  in alto a destra.
- **5.** Nel menu, selezionare **Associare dispositivo**.
- **�.** Deselezionare i dispositivi che devono riconnettersi all'hub.
- **7.** Fare clic su **Indietro** per salvare le impostazioni.

## Malfunzionamenti

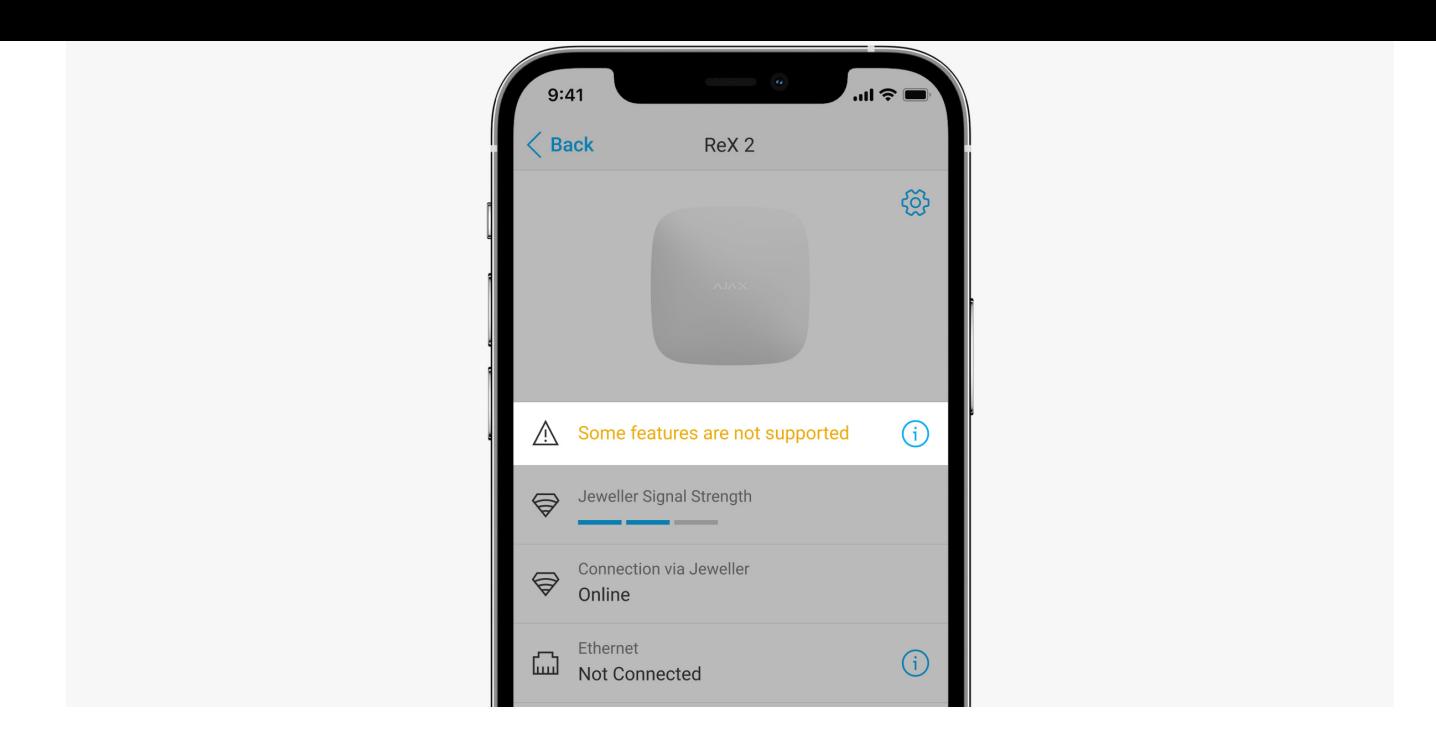

ReX 2 è in grado di segnalare eventuali malfunzionamenti. Il campo Malfunzionamenti è disponibile negli Stati del dispositivo. Cliccando su  $\overline{\mathbb{O}}$  si apre l'elenco di tutti i malfunzionamenti. Il campo viene visualizzato se viene rilevato un malfunzionamento.

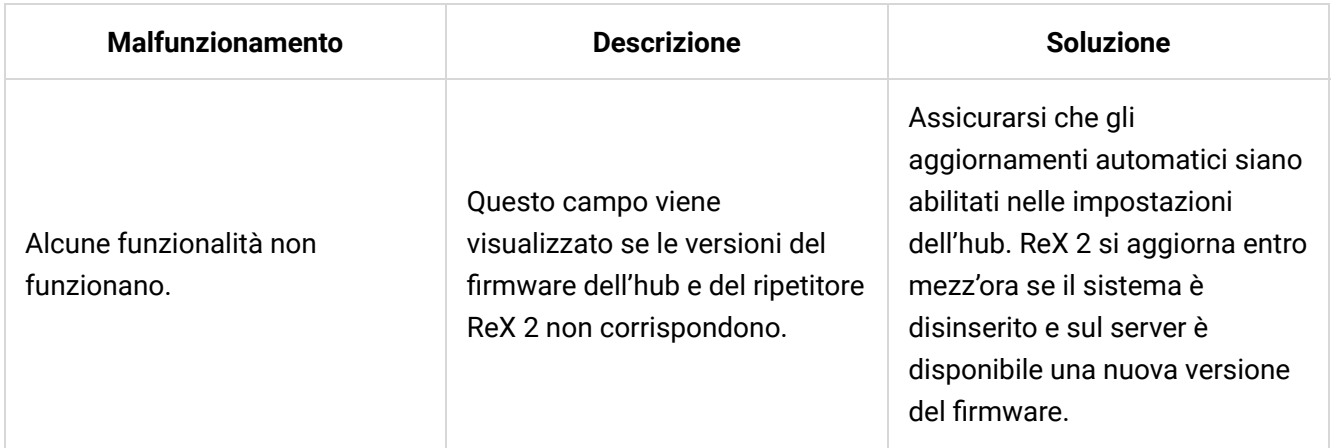

## Indicazione

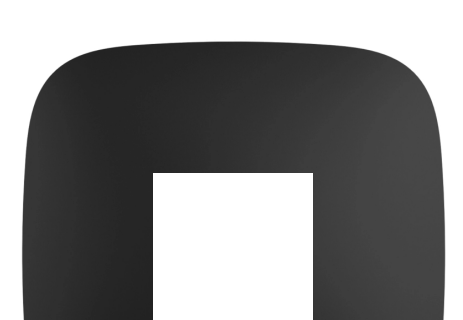

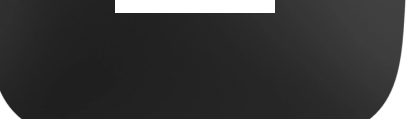

00:00 00:06

L'indicatore LED di ReX 2 può illuminarsi di bianco, rosso o verde, a seconda dello stato del dispositivo e alla connessione Ethernet.

### **Indicazione quando la connessione Ethernet è disabilitata**

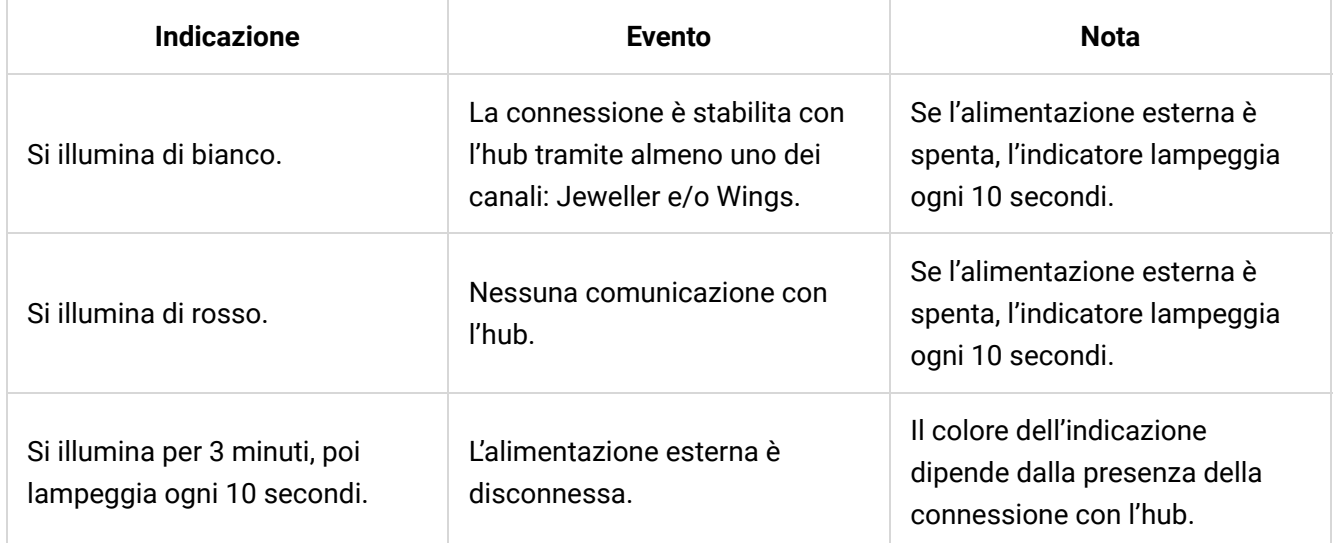

### **Indicazione quando la connessione Ethernet è abilitata**

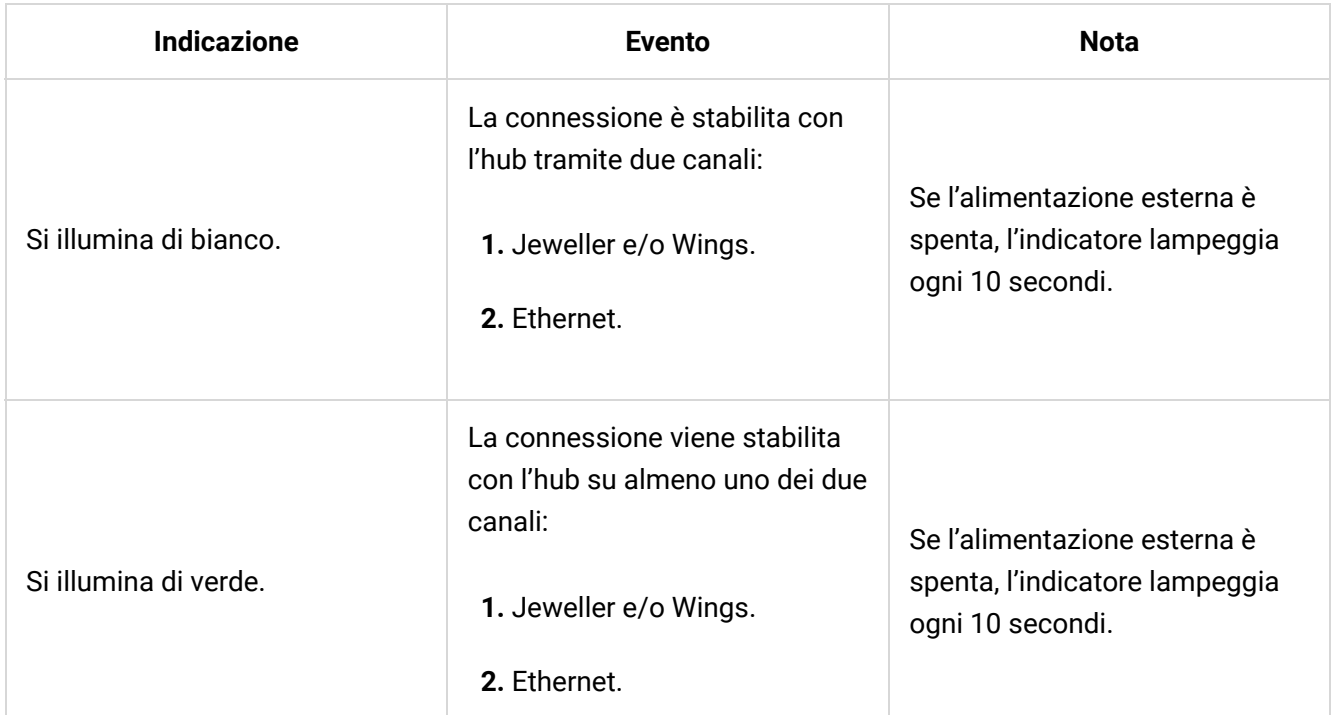

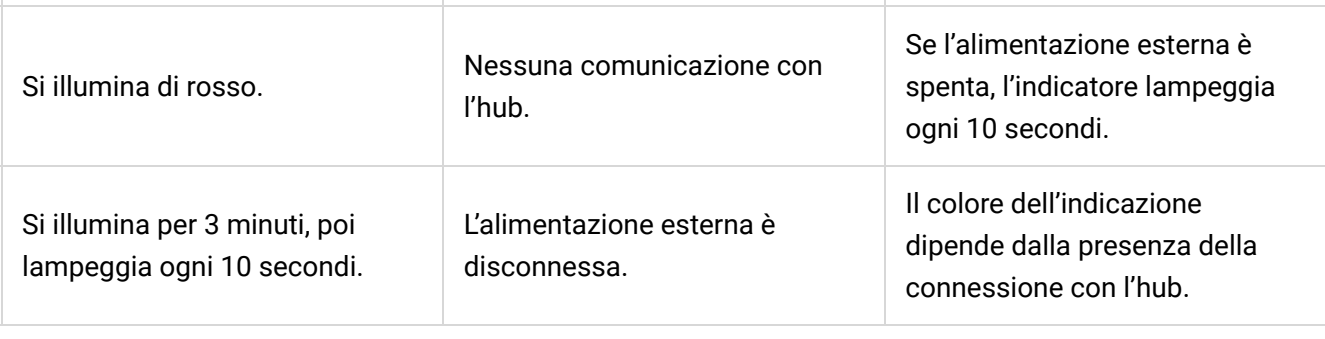

## Test del funzionamento

I test di funzionalità del modulo di ReX 2 non iniziano immediatamente, ma non più tardi di un singolo intervallo di ping hub–rilevatore (36 secondi con le impostazioni standard dell'hub). È possibile modificare il periodo di ping dei dispositivi nel menu Jeweller delle impostazioni dell'hub.

### **Per eseguire un test, in un'app Ajax:**

- **1.** Selezionare l'hub se ce ne sono diversi o se si sta usando un'app PRO.
- **2.** Accedere al menu **Dispositivi** .
- **3.** Selezionare ReX 2.
- **4.** Andare alle **Impostazioni**  $\hat{\heartsuit}$ .
- **5.** Selezionare uno dei test disponibili:
	- [Test di Intensità del segnale Jeweller.](https://support.ajax.systems/it/what-is-signal-strenght-test/)
	- [Test di Intensità del segnale Wings.](https://support.ajax.systems/it/wings-signal-strenght-test/)
	- [Test di attenuazione del segnale.](https://support.ajax.systems/it/what-is-attenuation-test/)

## Scelta del luogo di installazione

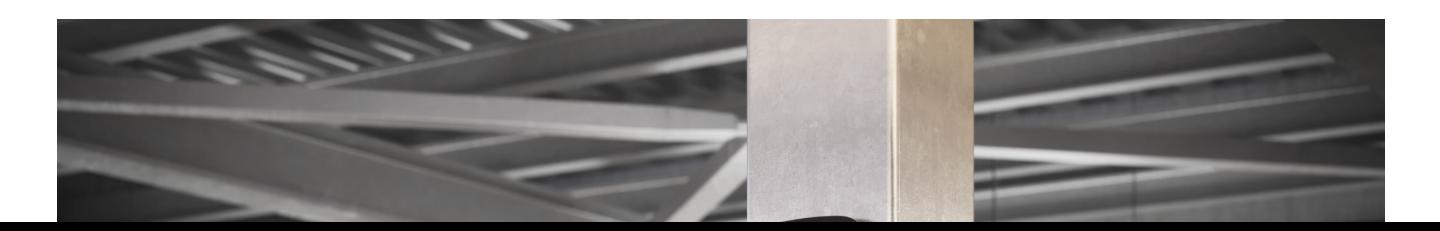

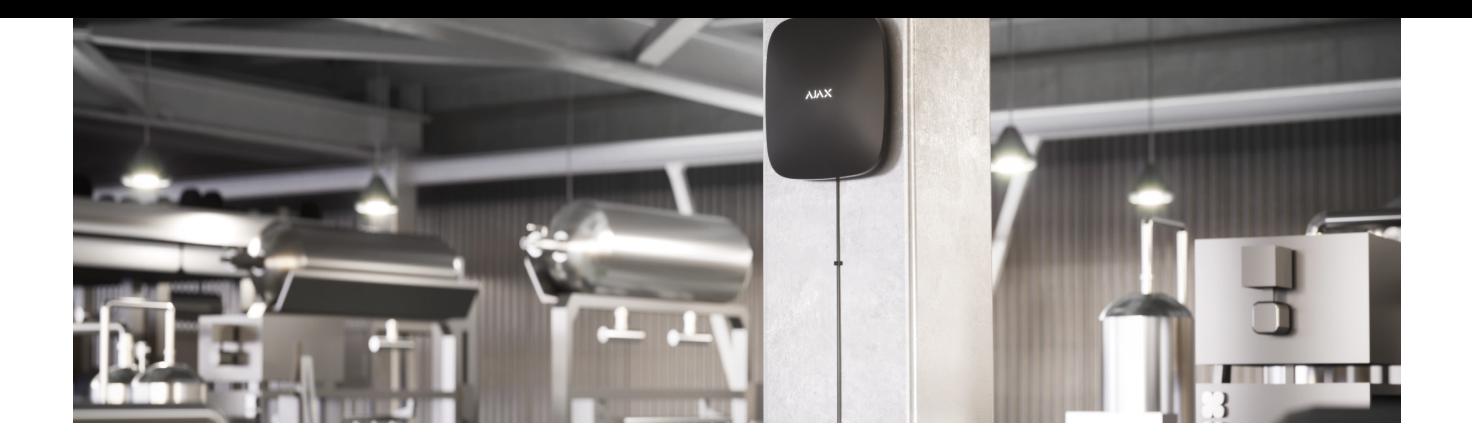

Quando si sceglie una posizione, considerare 2 fattori principali:

- **Intensità segnale di Jeweller.**
- **Intensità segnale di Wings.**

È necessario considerare l'intensità del segnale sia tra l'hub e il ripetitore, sia tra il ripetitore e tutti i dispositivi ad esso connessi.

ReX 2 deve essere posizionato tra un hub e un dispositivo che presenta un segnale debole. Il ripetitore non amplifica il segnale radio, pertanto, se lo si installa vicino a un hub o a un dispositivo con un'intensità di segnale di 1 o 0 tacche, non si otterrà il risultato desiderato.

ReX 2 deve essere posizionato tra un hub e un dispositivo che presenta un segnale debole. Il ripetitore non amplifica il segnale radio, quindi se lo si installa vicino a un hub o a un dispositivo con un livello di segnale di 1 o 0 barre, questo non darà il risultatodesiderato. Il calcolatore della portata della comunicazione radio aiuterà a calcolare approssimativamente il livello del segnale nel luogo di installazione.

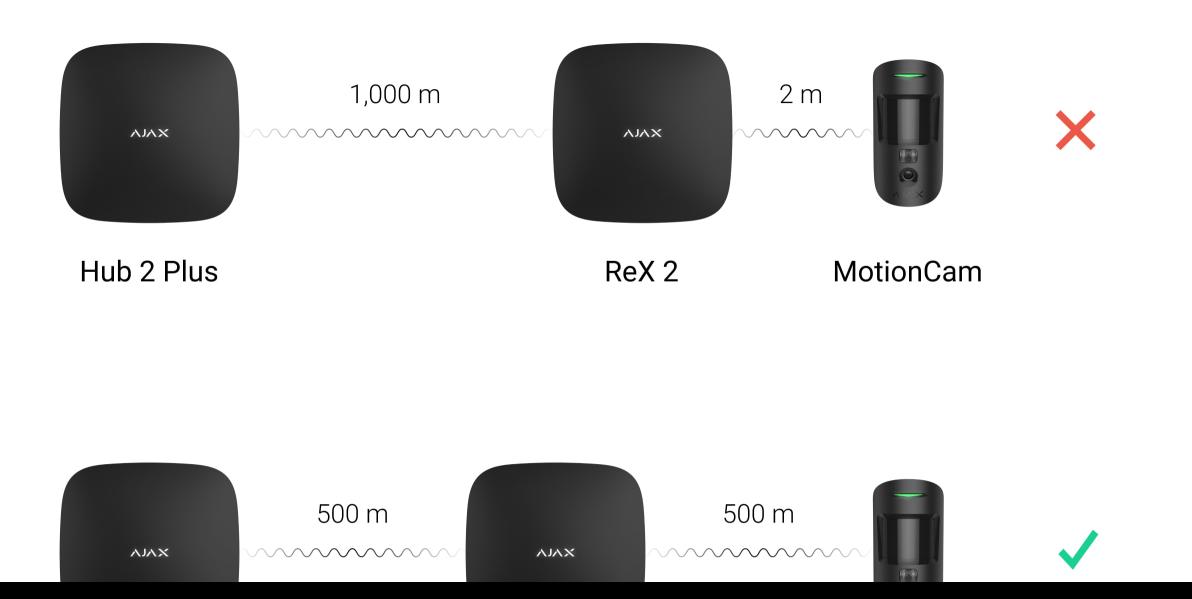

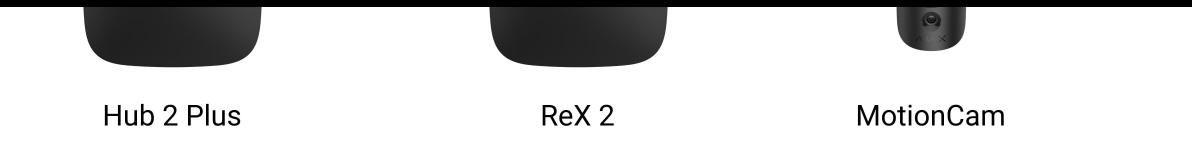

Assicurarsi di controllare l'intensità del segnale di Jeweller e Wings sul luogo dell'installazione. Se l'intensità del segnale è bassa (una sola tacca) non possiamo garantire un funzionamento stabile del sistema di sicurezza. Come minimo, provare a spostare il dispositivo: uno spostamento di soli 20 cm può migliorare notevolmente la qualità della ricezione.

Se non è possibile installare il trasmettitore in un luogo dove tra esso e l'hub ci sia un segnale di connessione stabile (2-3 tacche) tramite Jeweller e Wings, si può utilizzare Ethernet come canale di connessione aggiuntivo o principale. Questa caratteristica consente di installare i ripetitori nei seminterrati, in hangar metallici e in altri luoghi in cui il segnale radio non penetra.

Ethernet può essere utilizzato anche come canale di comunicazione aggiuntivo con l'hub. Il collegamento via cavo e la comunicazione radio aumenterà l'affidabilità e la riduzione del rischio di malfunzionamenti del sistema.

È consigliabile installare ReX 2 in un luogo nascosto alla vista. In tal modo, si ridurrà la probabilità di sabotaggio o inibizione. Inoltre, ricordare che il dispositivo è destinato solo all'installazione interna.

### **Non installare ReX 2:**

- All'esterno. In caso contrario, il dispositivo potrebbe funzionare male o non funzionare correttamente.
- Vicino a oggetti metallici o specchi (per esempio, in un armadietto di metallo). Questi oggetti possono schermare e attenuare il segnale radio.
- All'interno di locali la cui temperatura e umidità superano i limiti indicati nelle specifiche. In caso contrario, il dispositivo potrebbe funzionare male o non funzionare correttamente.
- Vicino a fonti di interferenza radio: a meno di 1 metro dal router e dai cavi di alimentazione. Ciò potrebbe comportare la perdita della connessione con l'hub o con i dispositivi collegati al ripetitore.
- o con i dispositivi collegati al ripetitore.
- In luoghi con intensità segnale bassa o instabile, se non si utilizza Ethernet come canale di connessione principale o aggiuntivo. Ciò potrebbe comportare la perdita della connessione con l'hub o con i dispositivi collegati al ripetitore.

### Installazione

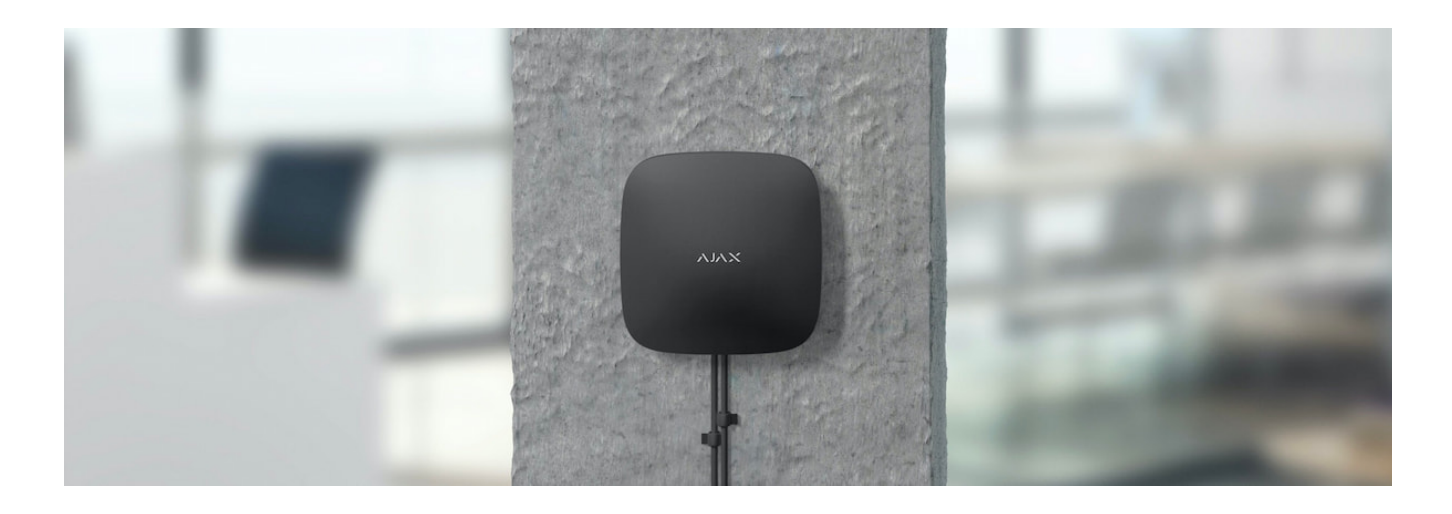

Prima di installare il ripetitore, assicurarsi di aver scelto la posizione ottimale e che sia conforme ai requisiti di questo manuale.

Durante l'installazione e il funzionamento del dispositivo, seguire le regole generali di sicurezza elettrica per l'utilizzo di apparecchi elettrici e i requisiti delle norme di sicurezza elettrica.

### **Per installare ReX 2:**

**1.** Fissare il pannello di montaggio SmartBracket usando le viti in dotazione. Se si usano altri metodi di fissaggio, assicurarsi che non danneggino o deformino il pannello. Quando si effettua questa operazione, utilizzare almeno due punti di fissaggio. Per far sì che il tamper reagisca ai tentativi di staccare il dispositivo, assicurarsi di fissare l'angolo perforato di SmartBracket.

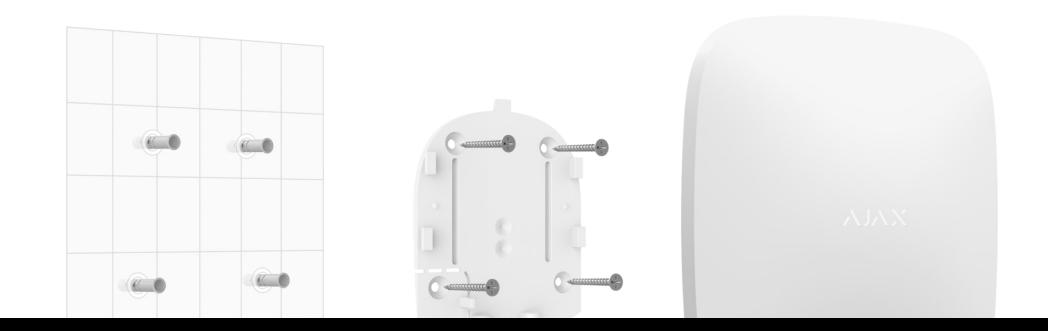

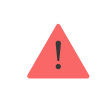

Non usare nastro biadesivo per il montaggio. Ciò potrebbe causare la caduta del ripetitore. Il dispositivo potrebbe subire guasti in seguito alla caduta.

- **2.** Collegare il cavo di alimentazione al ripetitore e il cavo Ethernet (se necessario). Accendere il dispositivo.
- **3.** Fissare il cavo con una piastra di fissaggio in plastica. Questo ridurrà la probabilità di sabotaggio, poiché è più difficoltoso strappare un cavo bloccato.

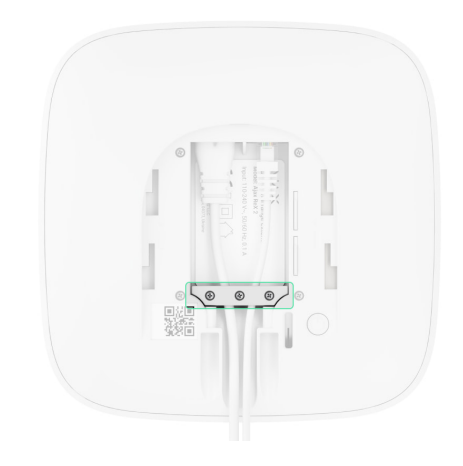

**4.** Far scorrere ReX 2 sul pannello di montaggio. Dopo l'installazione, verificare lo stato del tamper sull'app di Ajax e la tenuta del pannello. Se viene rilevato un tentativo di rimuovere il ripetitore dalla superficie o dal pannello di montaggio, verrà inviata una notifica.

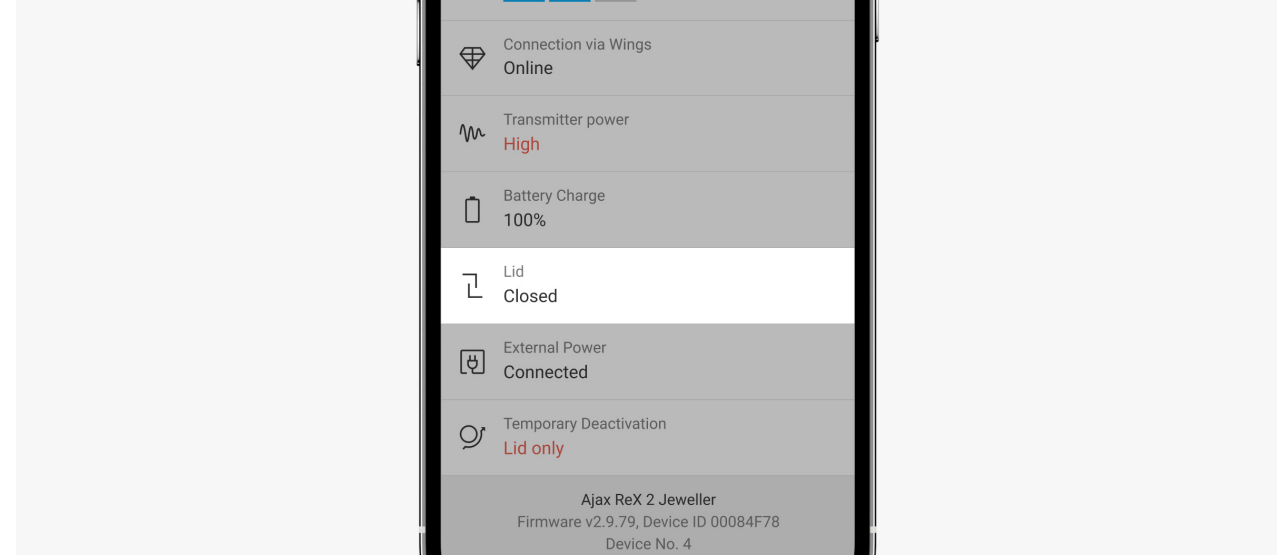

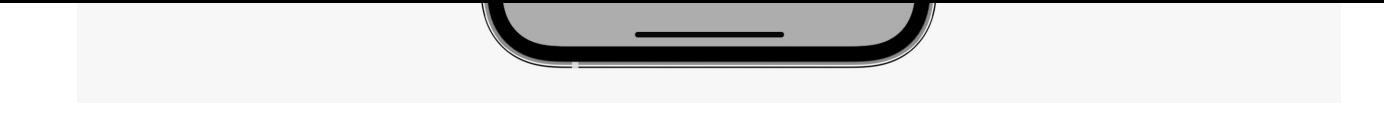

**5.** Fissare ReX 2 sul pannello SmartBracket con le viti in dotazione.

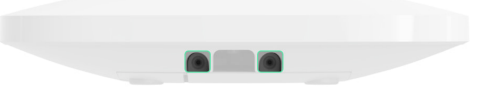

Non capovolgere il ripetitore e non metterlo di lato quando si installa in verticale (per esempio, su una parete). Se fissato correttamente, il logo Ajax può essere letto orizzontalmente.

## Manutenzione

Controllare regolarmente la funzionalità di ReX 2. La frequenza ottimale dei test è una volta ogni tre mesi. Mantenere pulita la custodia rimuovendo immediatamente polvere, ragnatele e altre impurità. Utilizzare una salvietta morbida e asciutta adatta alla manutenzione dell'apparecchiatura.

Non utilizzare sostanze contenenti alcool, acetone, benzina e altri solventi attivi per la pulizia del ripetitore.

Se la batteria di ReX 2 diventa difettosa e si desidera sostituirla, utilizzare la seguente guida:

[Come sostituire la batteria di ReX 2](https://support.ajax.systems/it/how-to-replace-hub-accumulator/)

### Specifiche tecniche

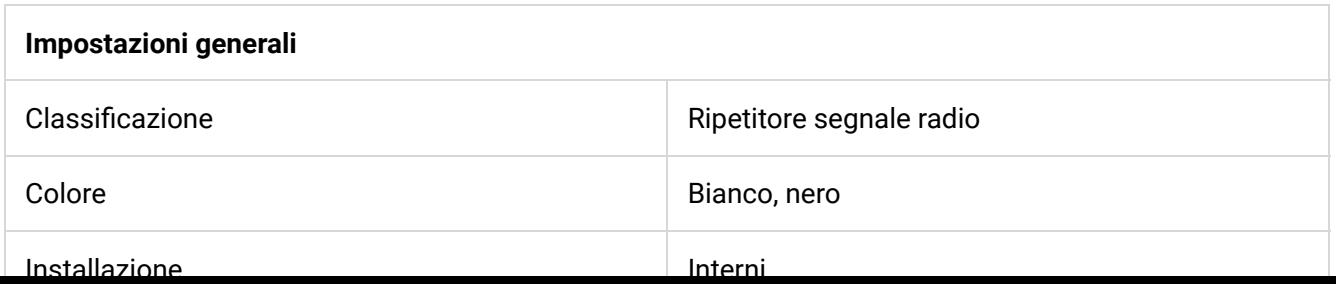

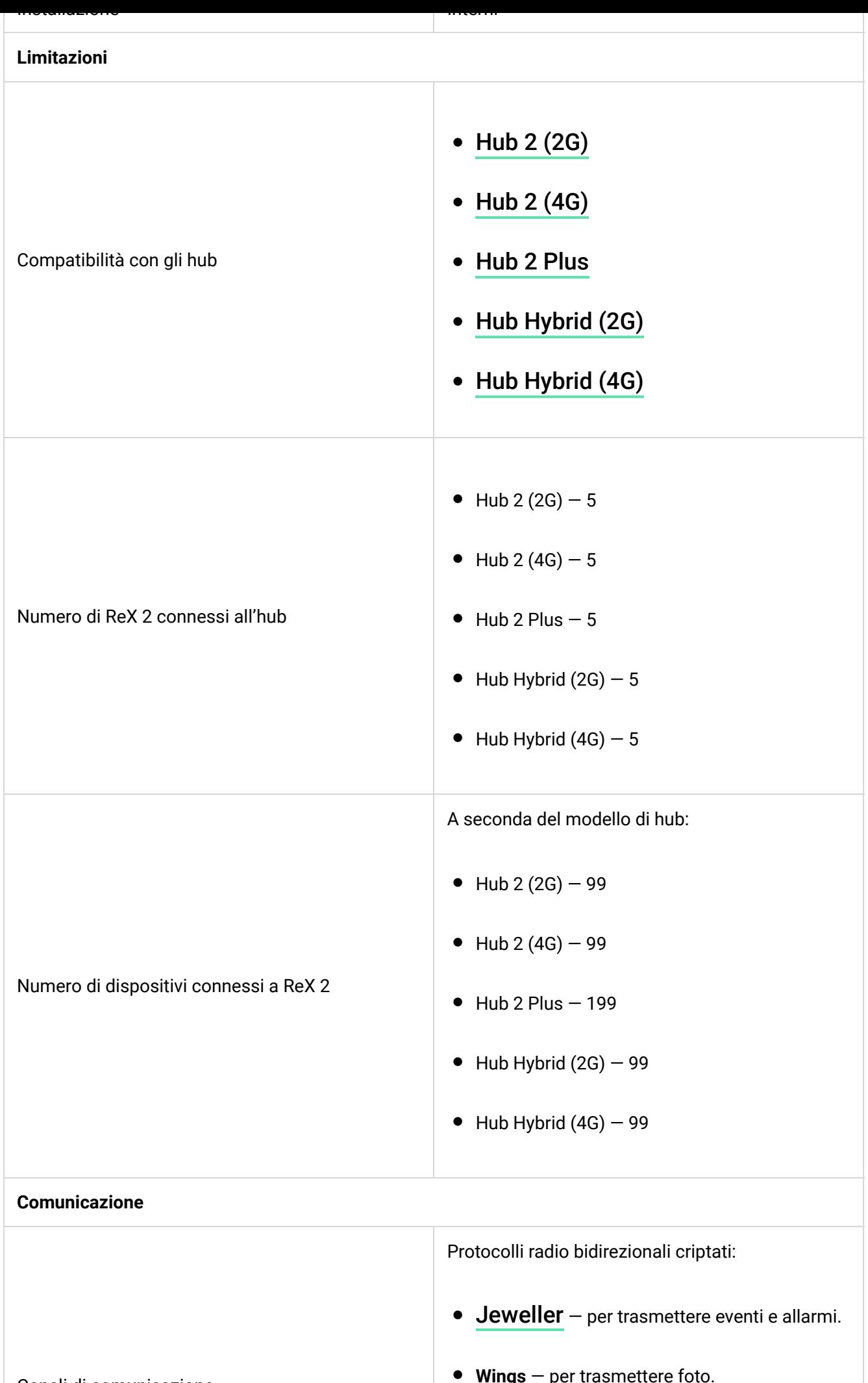

Canali di comunicazione

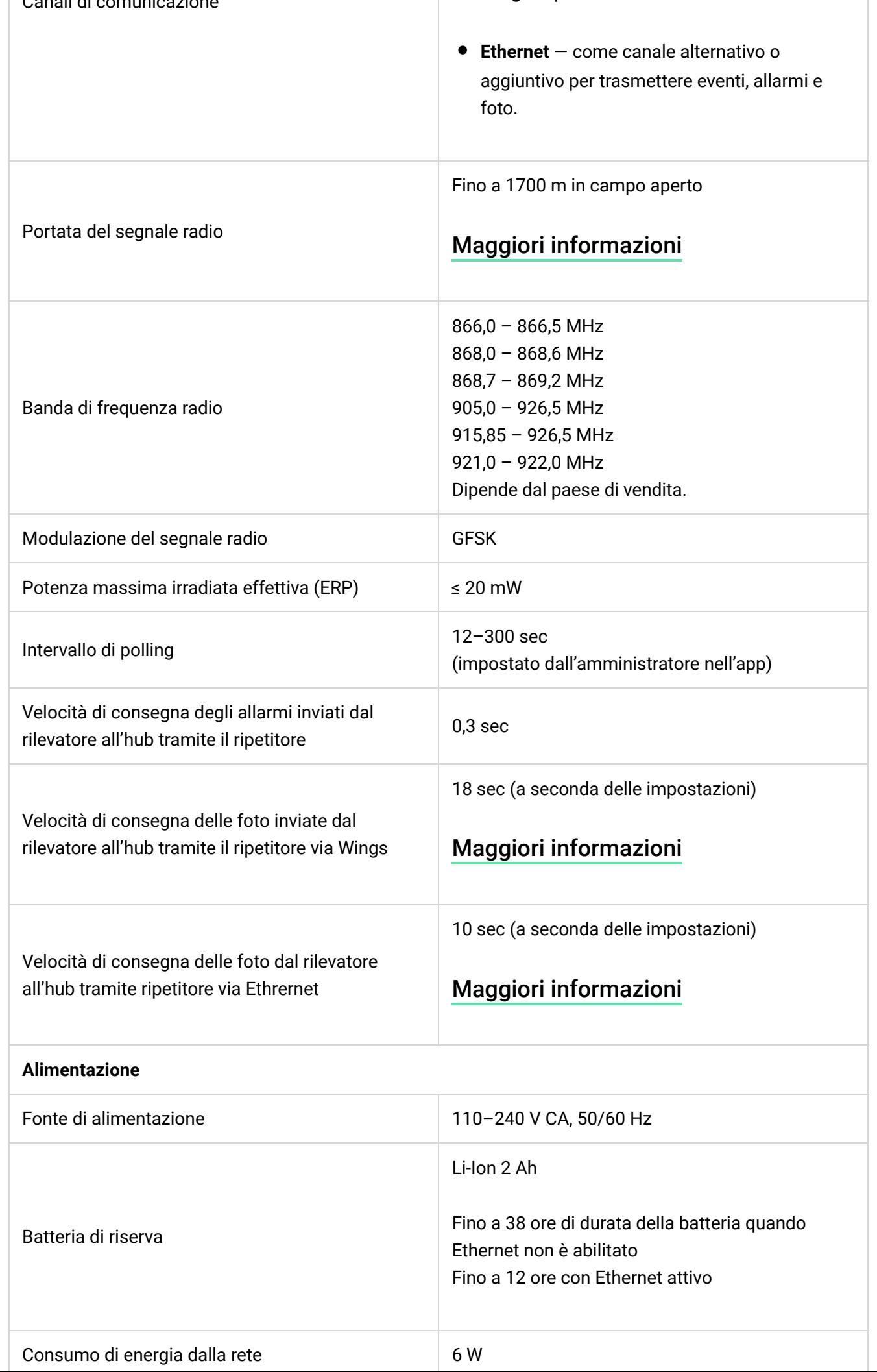

**Wings** — per trasmettere foto.

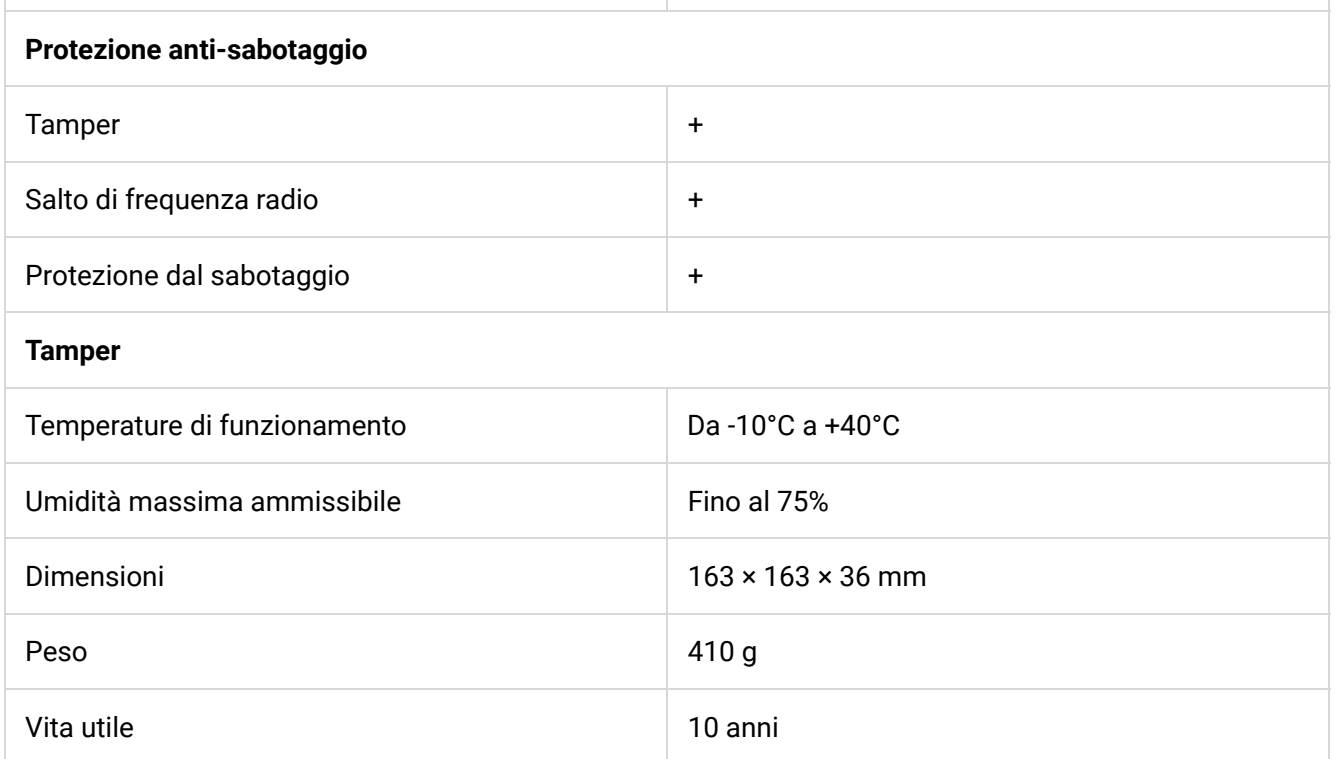

### [Conformità alle norme](https://ajax.systems/it/standards/)

## Set completo

- **1.** ReX 2.
- **2.** Pannello di montaggio SmartBracket.
- **3.** Cavo di alimentazione.
- **4.** Cavo Ethernet.
- **5.** Kit di installazione.
- **�.** Guida rapida.

## Garanzia

La garanzia per i prodotti Limited Liability Company "Ajax Systems Manufacturing" è valida per 2 anni a partire dalla data di acquisto.

Se il dispositivo non funziona correttamente, si prega di contattare il servizio di supporto. Nella metà dei casi si riesce a risolvere i problemi tecnici a distanza.

[Obblighi di garanzia](https://ajax.systems/it/warranty)

[Accordo con l'utente](https://ajax.systems/it/end-user-agreement)

**Contattare il supporto tecnico:**

- [e-mail](mailto:support@ajax.systems)
- [Telegram](https://t.me/AjaxSystemsSupport_Bot)

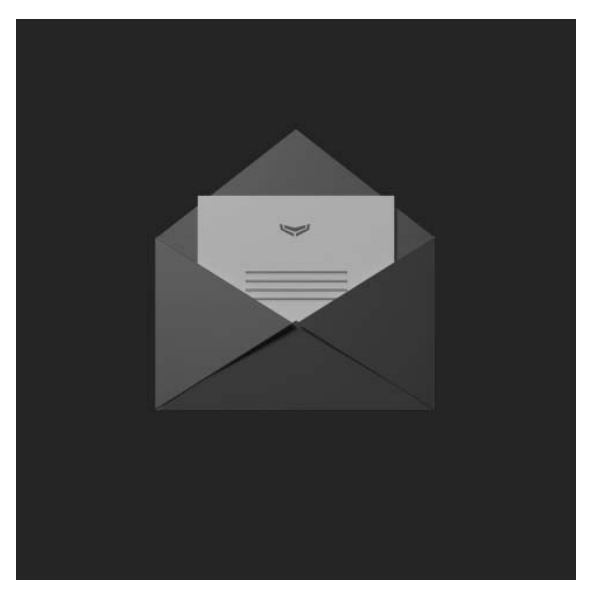

Ricevi le nostre email con consigli per una vita sicura. Niente spam

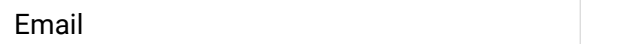

**Iscriviti**